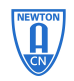

## **AP** 音频分析仪的一般操作和使用方法

## Front Panel

- ·模拟输入、输出
- ·数字输入、输出
- ·耳机插孔、音量控制旋钮
- ·同步、触发信号输入、输出
- ·信号监视输出端口

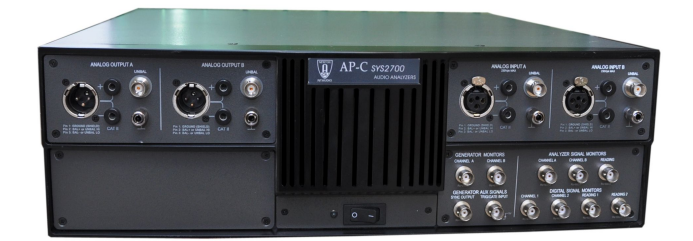

输出、输入有 XLR (平衡), BNC (非平衡) 方式 其中数字信号还有 optical (光口)输入、输出

# Rear panel

- ·同步或参考信号的输入、输出
- ·并口输入、输出数字音频信号通过并口方式 输出,主要用于和 PSIA-2700 可编程串口适 配器连接
- ·APSI 主要用于 Dolby 数字信号源的连接

# AP2700 系列软件

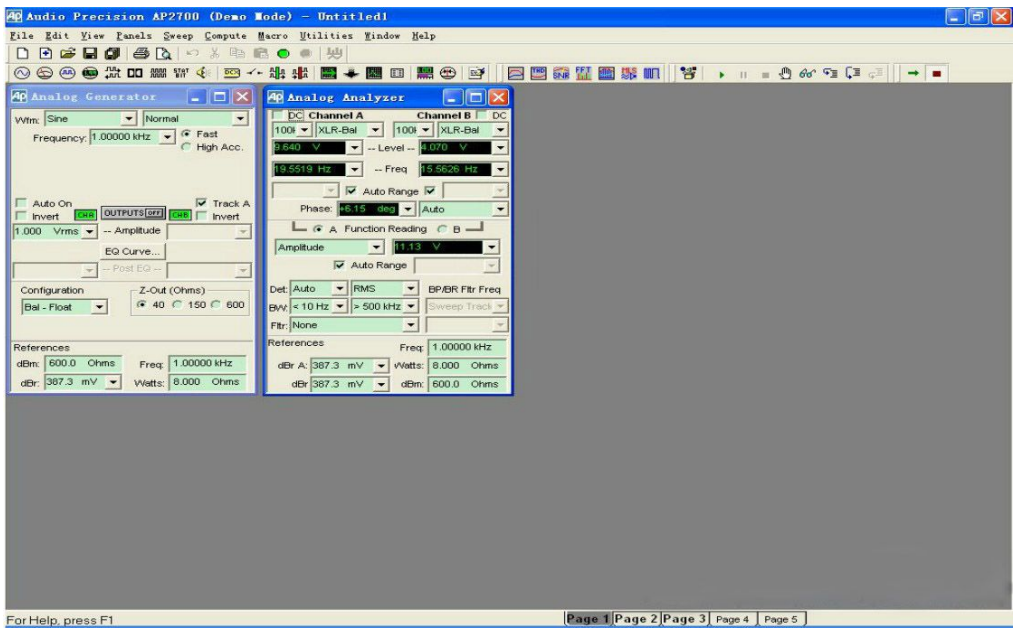

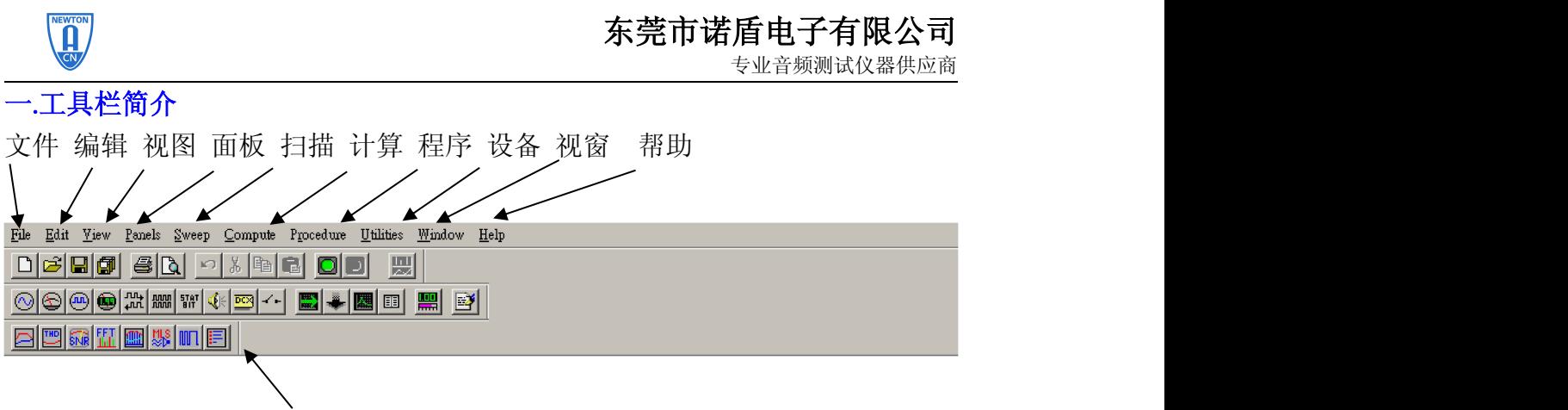

快速链接工具栏:用户可以通过点击图标,快速调用 一些测试,这些测试已经设置好了相应的面板参数, 不需要用户逐项设置。

## AP2700 的快速调用

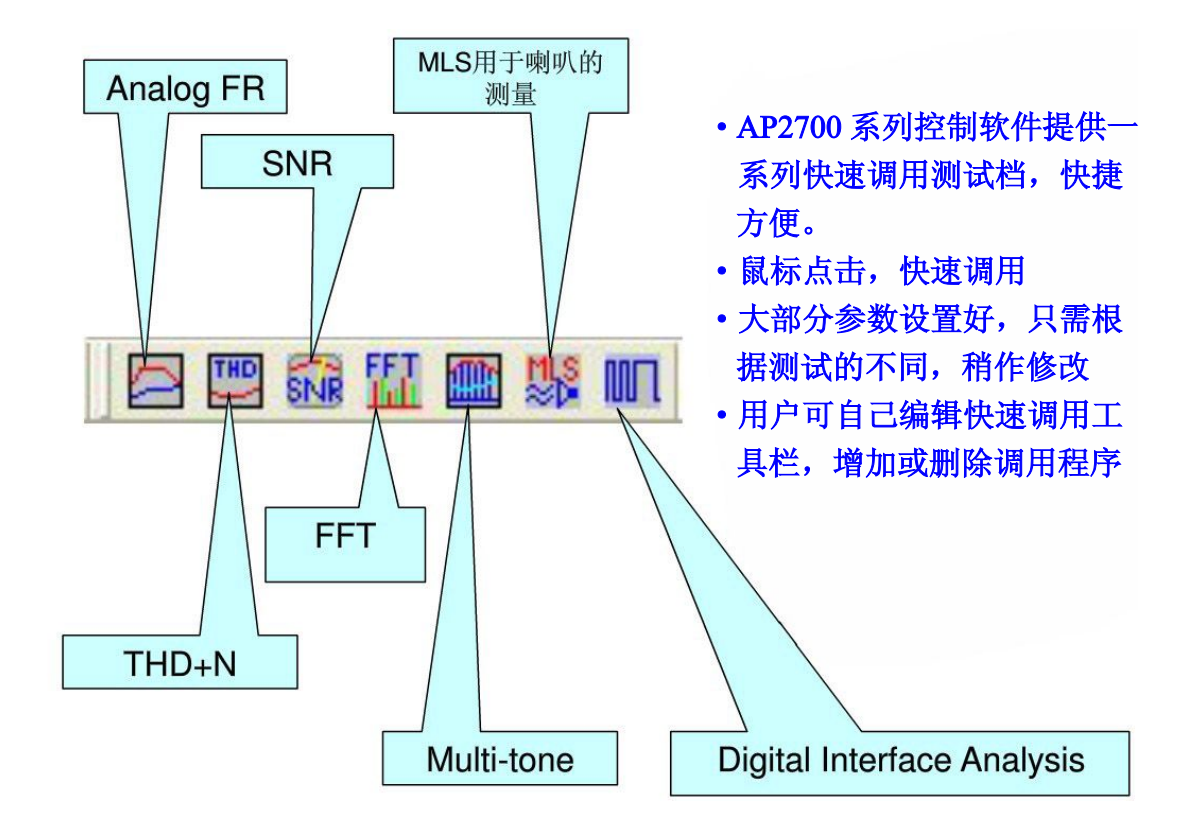

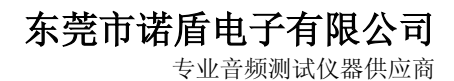

# 二.常用的测试工具

NEWTON

1. 2 模拟信号发生器

当点选此项时,便会出现如下画面:

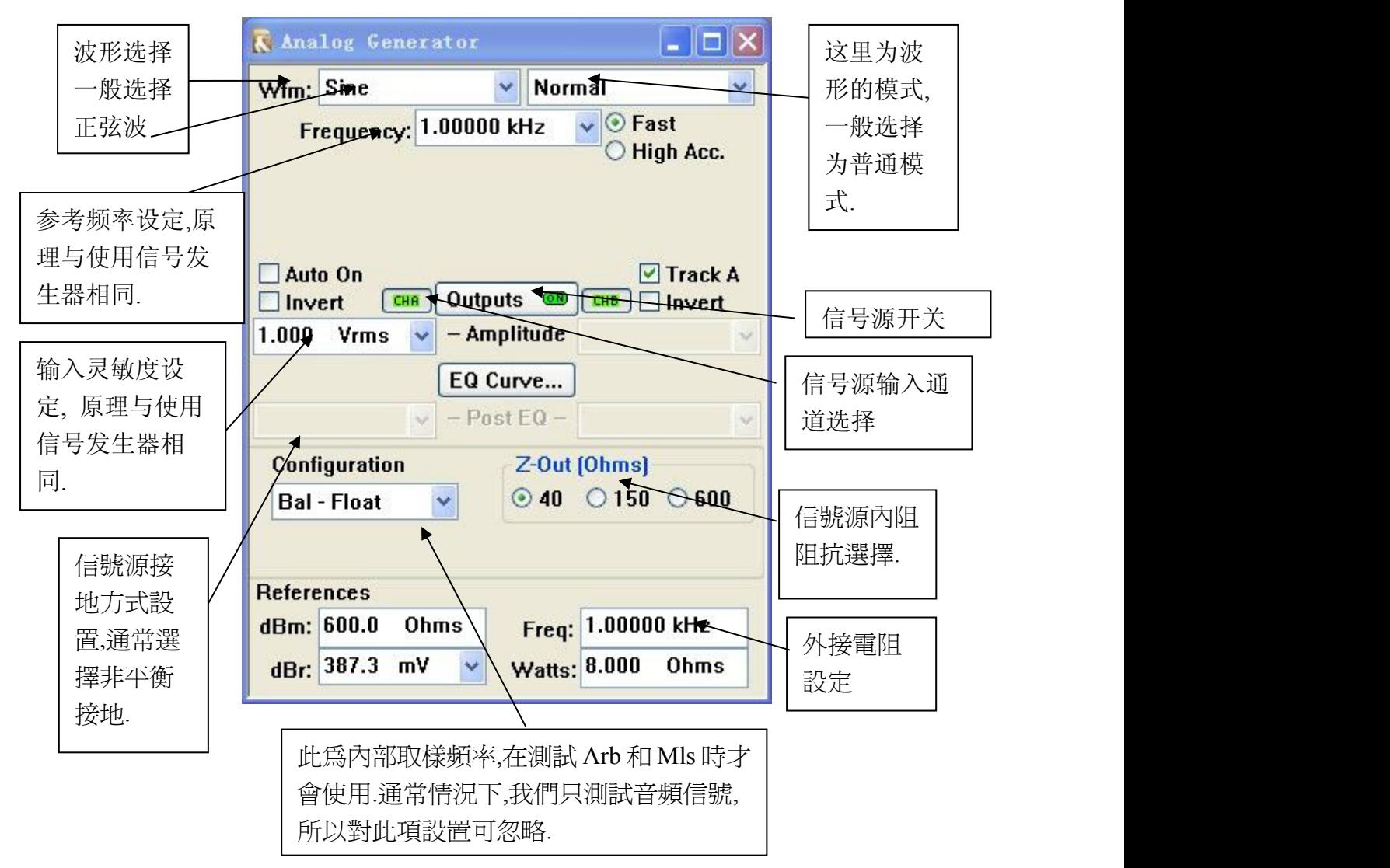

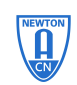

专业音频测试仪器供应商

3.功能选择

根据所测量的项目选择测量功能,主要有 Amplitude, Name 2014-2018 Hz 2014 → Freq 273140

Bandpass, THD+N Ratio, THD+N Ampl, Wow&Flutter,

Crosstalk 等

4.读取速率和信号检波方式

5.高通、低通滤波器

根据测量选择不同的高通、低通滤波器,通常音频测量的范

#### 围为 20Hz—20kHz

6.外部滤波器:提供选件滤波器选项

7.参考参数:分析仪输出的参考参数,用于分析仪内部计算

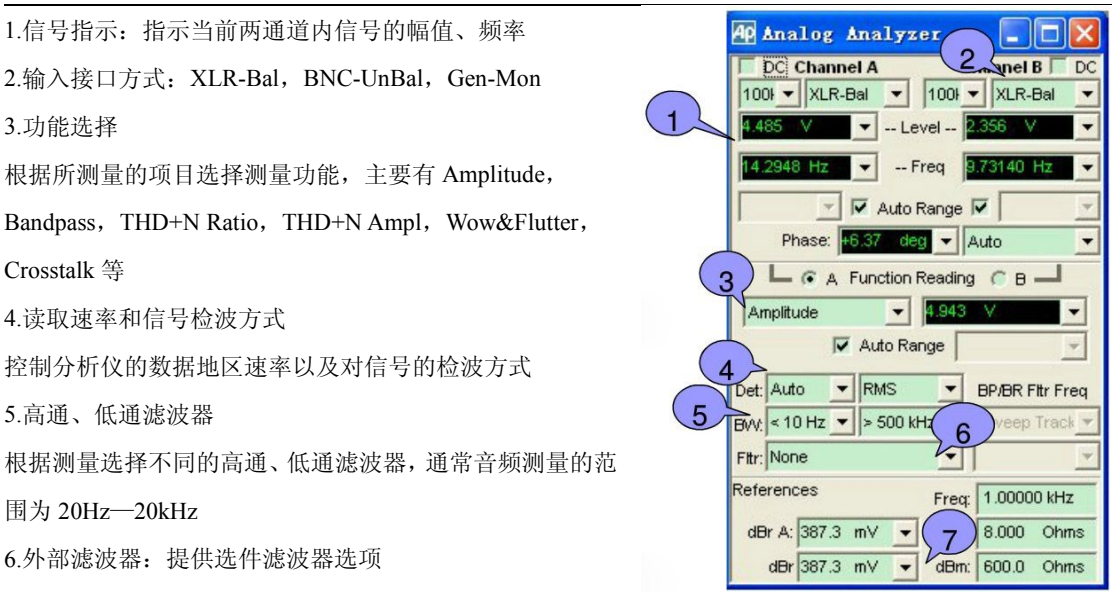

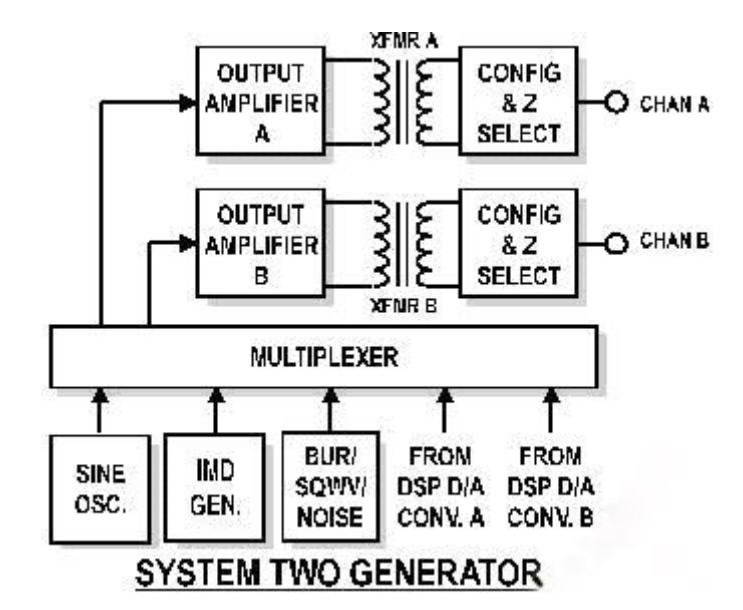

Wfm: 洗择产生信号波形。一般测量使用 Sine / Normal ( 典型正弦波波形), 是由模 拟部分硬件产生的低失真度的信号,20Hz – 20KHz 时失真度< 0.0001%。

Frequency: 设定信号频率,Sine / Normal 模式下可设定频率范围:10Hz – 204KHz。 输入时可加单位"k(千)"。

Fast / High Acc.: 选择快速(+/-0.5%)或高精度(+/-0.03%)模式。快速模式适合于一 般音频测试,建议在需高速自动测试中使用。高精度模式产生精确的信号频率,但 需 150mS - 750mS 的设定反应时间,建议手动测试时选用此模式提高测量精度。

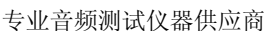

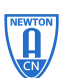

Amplitude: 设定信号振幅。平衡输出时可设定振幅:<10uV – 13.33Vrms。非平衡输出 时可设定振幅:<10uV - 26.66Vrms。输入时可加单位"n(纳),u(微),m(毫)"。 注意因信号发生器的输出阻抗的差异,和 DUT 输入阻抗的差异,会导致 DUT 输入 端的信号电压偏低于 APWIN 的设定电压。

OUTPUT ON/OFF: 信号发生器输出开关。按钮绿色是开启,灰色是关闭。

Auto On: 如选中,在扫频开始时自动开启信号发生器,结束时自动关闭信号发生器。

CHA On/Off: A 通道输出开关。按钮绿色是开启,灰色是关闭。作用在信号发生器输 出开关前。

CHB On/Off: B 通道输出开关。按钮绿色是开启,灰色是关闭。作用在信号发生器输 出开关前。

Invert: 信号相位 180 度反转。可分别控制 A / B 通道。通常反转 B 通道相位用于 Dol by ProLogic 测量。

Track A: 如选中则同时设定 A / B 通道的振幅,反之分别设定。

EQ Curve: 选用 APWIN 或自定的均衡器曲线。一般测量不使用。

Configuration / Z-Out: 洗择 balanced (平衡) / unbalanced (非平衡) / Comm mode t est, 选择 grounded (接地)或 float (浮地),选择 20 Ohm / 40 Ohm / 150 Ohm / 60 0 Ohm 输出阻抗。一般测量设定 unbalanced float 和 20 Ohm 输出阻抗。

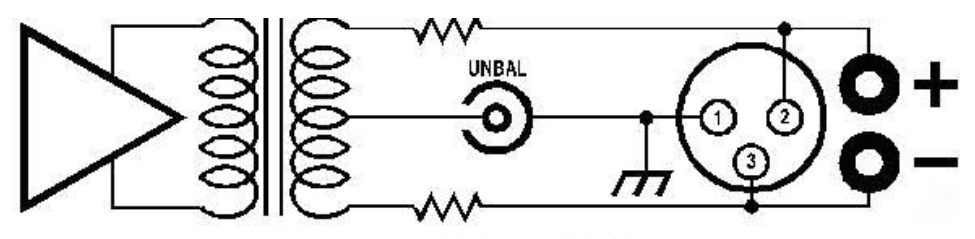

**Balanced Floating** 

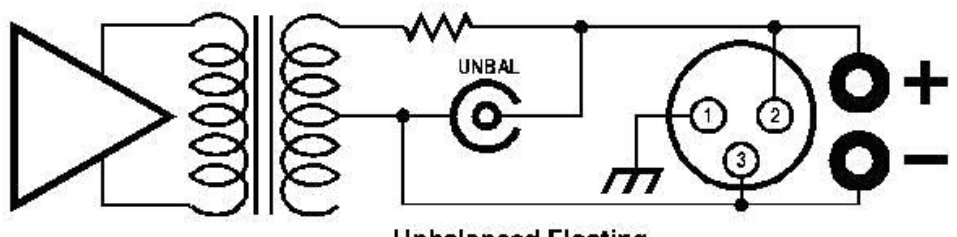

**Unbalanced Floating** 

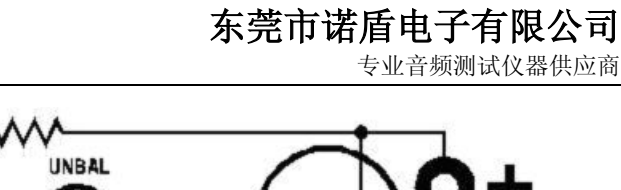

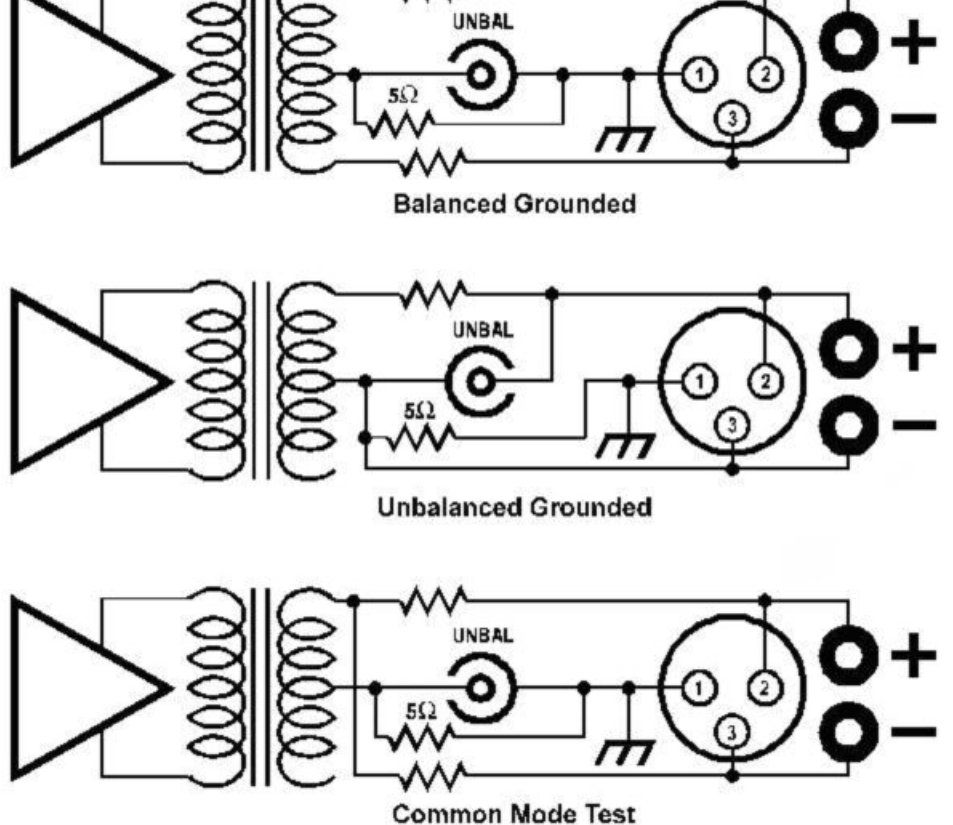

Sample Rate: 设定 DSP 和 D/A 的取样率,一般用于任意波形或 MLS 信号。对模拟硬 件产生的 Sine 波无效。

dBm Reference: 当信号振幅单位为 dBm 时,设定 DUT 实际的输入阻抗 (Rdbmref)为 dBm 的计算参考。

dBr Reference: 当信号振幅单位为 dBr 时,设定的计算参考电压值(Vdbrref)。按 F3 自动置 dBr 归零。

Frequency Reference: 当信号频率单位为 dHz 时,设定的计算参考频率值。按 Ctrl+F3 自动置 dHz 归零。

Watts Reference: 当信号振幅单位为 W 时,设定负载阻抗(Rwref)为 W 的计算参考。

信号发生器的单位计算(正弦波波形):

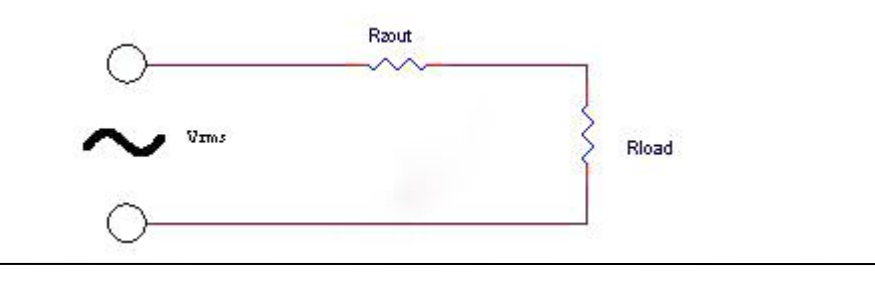

NEWTON

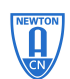

专业音频测试仪器供应商

在很多的测量中,参考参数是非常重要的,如果参考没有设置好,则直接导致测量结果 的错误。

测量参考可以由用户手动输入(在知道参考的情况下),通常的操作是用快捷键 F4 将 分析仪中 Level 当中前读数自动设置为参考。

#### **Vpp:** 正弦波的峰峰值。

**Vp**(峰值) **= Vpp / 2 Vrms**(有效值) **= Vp / 1.414 dBV = 20 x log(Vrms) dBu = 20 x log(Vrms / 0.7746) W = (Vrms x Rwref / (Rzout + Rwref)) 2 / Rwref dBm = 10 x log((Vrms x Rdbmref / (Rzout + Rdbmref)) 2 x 1000 / Rdbmref) dBr = dBV – 20 x log(Vdbrref) dHz =** 信号实际频率值 **-** 参考频率值

#### Setup A Test

- ·连接仪器与被测设备(输入/输出通道、接口方式等)
- ·设定信号发生器输出信号(信号类型、频率、幅度),并输出信号
- ·检查信号发生器与分析仪的接口配置方式是否与世界连接相一致
- · 在分析仪面板上检查 det, BW, filter 是否设置正确
- 检查 reference 区域是否正确, 这里直接关系测量结果是否准确
- ·在 Function Reading 选择要读取数据的通道,并选择你所要测量的项目(ampl,2-ch ratio,crosstalk,THD+N きょうしょう きょうしょう しょうしょく きんこう きょうかい しゅうかい きょうかい しゅうしょく しゅうしょく
- ·在 Function Reading Meter 中读取测量的数值

一个基本的测试完成,当然具体的测试有具体的设置方法, 需要根据实际测量情况,改变响应的设置

# 。 <sup>⑤ |</sup><br>。 <sup>◎ |</sup> 模拟信号输出面板

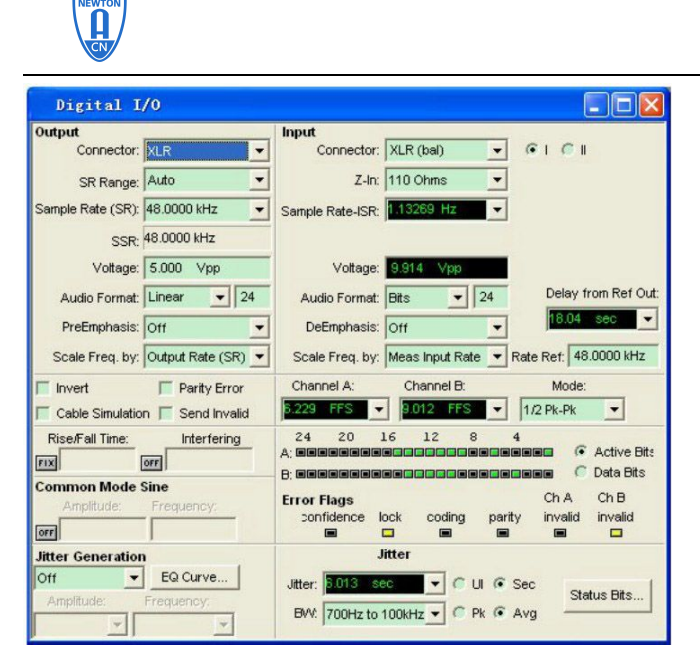

- ·数字信号输入、 输出的配置
- ·显示一些数字接口信号 的信息

左半部分是输出配置 右半部分是输入配置和一些 接口信号的监视器

仪器前面: XLR(平衡), BNC (非平衡), OPTICAL(光口)

- 仪器后面:PARALLEL(并行口)
	- PSIA 配合可编程接口适配器使用

Parallel 普通并行接口

当点选此项时,便会出现如下画面:

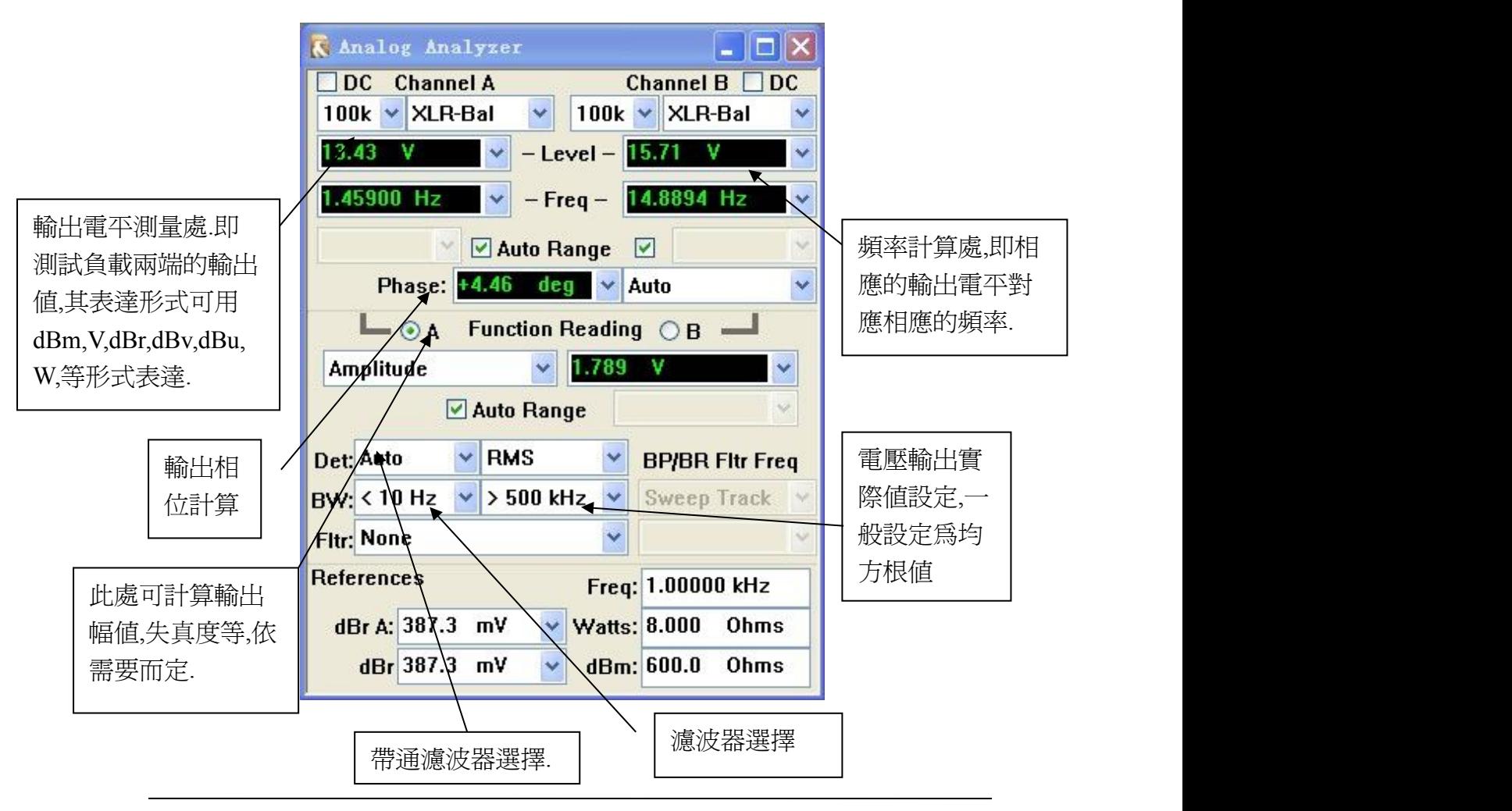

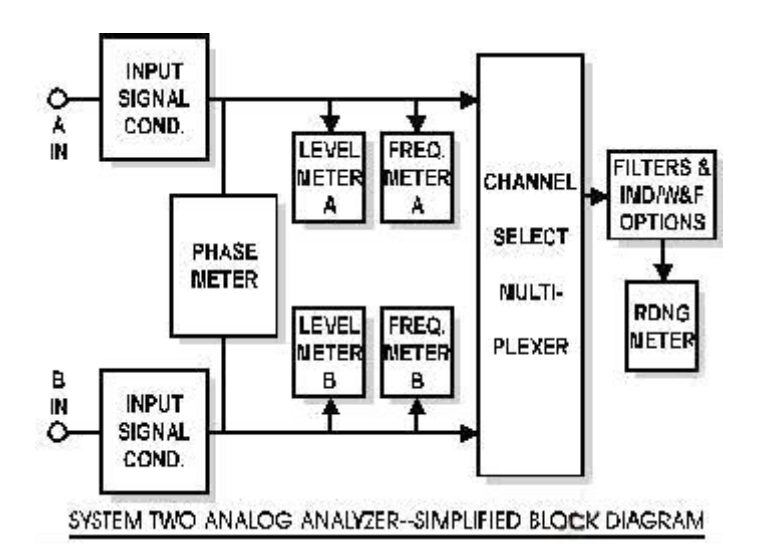

DC Coupling: 如选中则为 DC 耦合输入,不选则为 AC 耦合输入(适合于一般音频测 量)。

Input Source: 选择输入 XLR balanced(平衡)/ BNC unbalanced(非平衡)/模拟信号 发生器。一般测量选择 XLR balanced(平衡)输入。

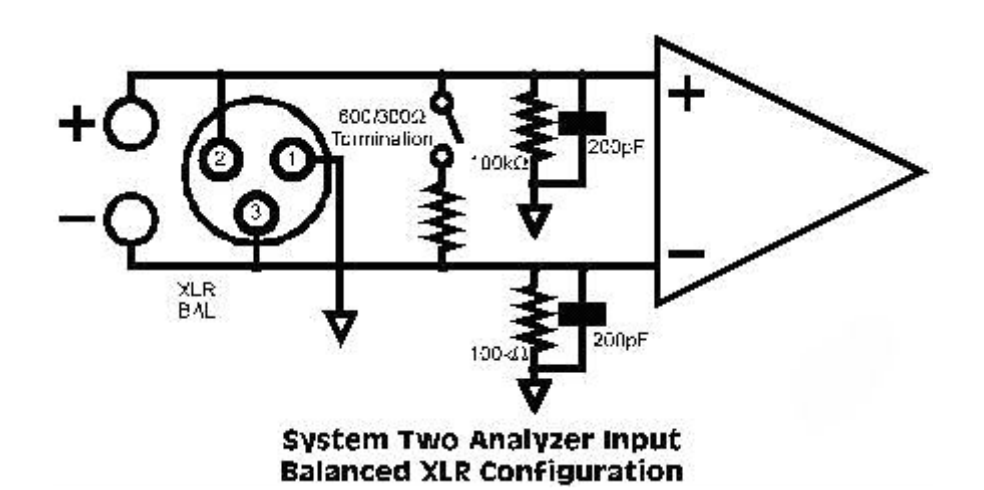

NEWTON

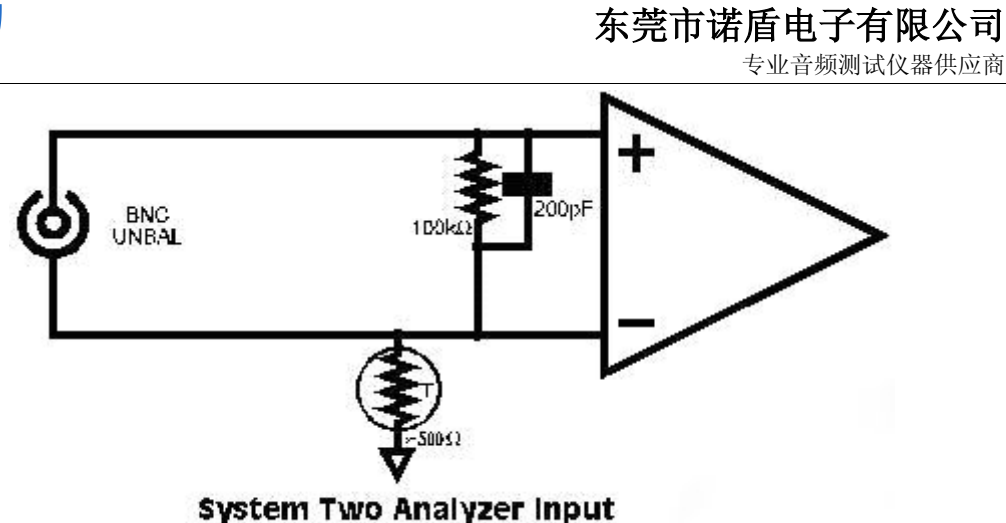

**Unbalanced BNC Configuration** 

Input Termination Impedance: 选择 300 Ohm/600 Ohm/100K Ohm 输入阻抗。只对 XLR b alanced(平衡)输入有效。一般测量选择 100K Ohm 输入阻抗。

Input Ranging: 选择手动或自动量程。当测量信号振幅较稳定则可选用自动量程;否 则在振幅短时间有较大波动时(啐声),应选择手动量程来得到振幅峰值。一般测 量选择自动量程。

Level Meters: 共有 CHA / CHB 两个独立电平计。精确的真 RMS 测量。在信号低于 5 毫伏时精确度有所降低。注意高低通滤波器和其它滤波器无作用于它们。

Frequency Counters: 共有 CHA / CHB 两个独立频率计。在信号低于 5 毫伏时精确度有 所降低。

Phase Meter: 测量 CHA 和 CHB 两涌道输入信号的相位差。

Input Channel Selection: 选择 CHA 或 CHB 通道信号到 Function Reading 功能测量仪。 Function Reading: 功能测量仪能选择不同的信号检测方式,带通滤波器,加权或其它 滤波器。

- o Amplitude: 测量通过选择的高低通滤波器和其它滤波器的信号振幅。一般测 量信噪比要在此读数。Detector type, reading rate, high-pass filter, low-pass filter, and plug-in option filter may be selected.
- o Bandpass: 测量通过带通滤波器的信号振幅。4 种 1/3 octave(倍频程)带通 滤波器可选。
- o Bandreject: 测量通过选择的带阻滤波器的信号振幅。4 种带阻滤波器可选。
- o THD+N Ampl: 测量通过带阻滤波器(基频)和其它滤波器的信号电压的均方 根值。
- o THD+N Ratio: 测量通过带阻滤波器(基频)和其它滤波器的信号电压的均方 根值与基频信号电压的百分比值。
- o 2-Ch Ratio: A, B 两通道电压的差值。

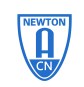

专业音频测试仪器供应商

- o Detector Control: RMS(有效值), Average(平均值), Peak(峰值), Quasi-Peak (Q-Peak), and Sine Scaled Peak (S-Peak) 检波器可选。
- o High Pass Filter Control: <10Hz, 22 Hz, 100 Hz, and 400 Hz 高通滤波器可选。
- o Low Pass Filter Control: 22K Hz, 30K Hz, 80KHz and >500KHz 低通滤波器可 选。
- o Optional Filter Control: 选用滤波器。
- o Bandpass-Bandreject Filter Steering Control: 选择带通和带阻滤波器中心频率设 定方式: Counter Tuned: 中心频率与频率计的读数相同。 Sweep Track: 中心频率与扫频中信号源的频率相同。不扫频时与频率计的读 数相同。 AGen Track: 中心频率与模拟信号发生器的频率相同。

DGen Track: 中心频率与数字信号发生器的频率相同。 Fixed: 中心频率可自由设定。

o 检波器,滤波器与读数器的影响关系。

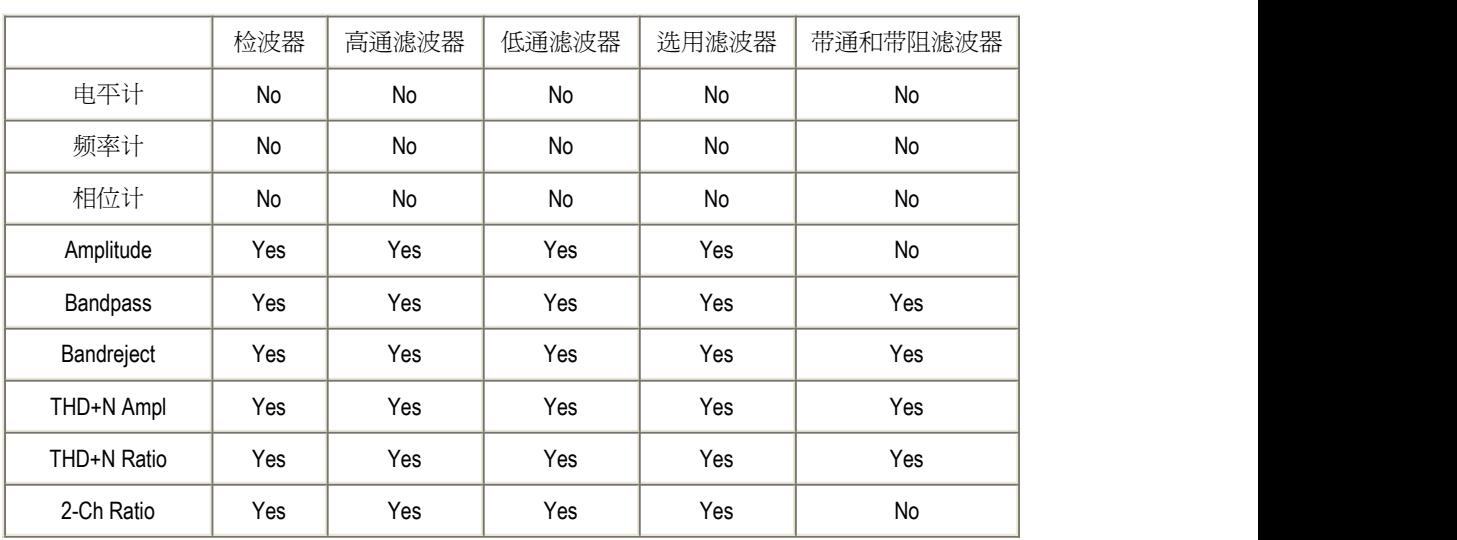

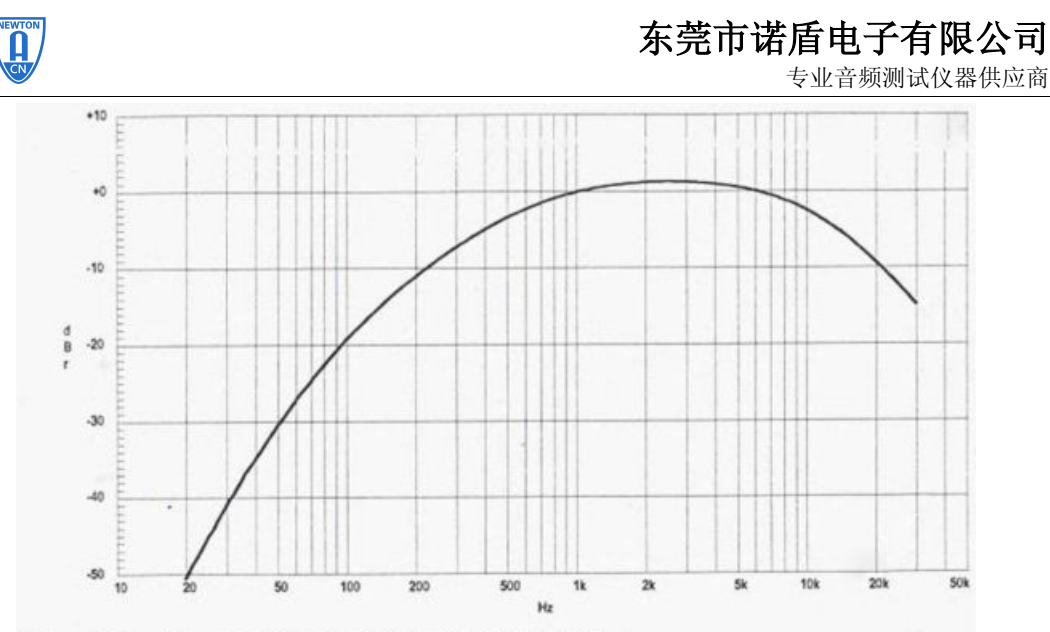

Figure 2-7. FIL-AWT ANSI-IEC "A" Weighting Filter

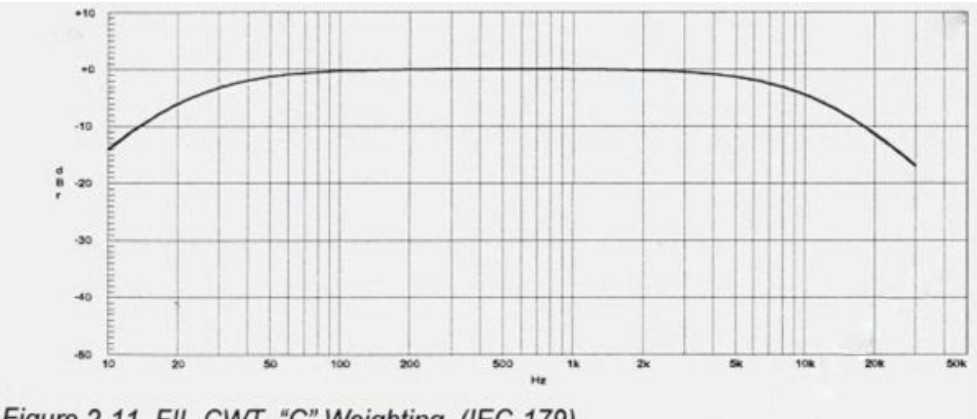

Figure 2-11. FIL-CWT "C" Weighting (IEC-179)

dBr Reference: 当信号振幅单位为 dBr 时,设定的计算参考电压值(Vdbrref)。按 F4 自动置 dBr 归零。

Frequency Reference: 当信号频率单位为 dHz 时,设定的计算参考频率值。按 Ctrl+F4 自动置 dHz 归零。

Watts Reference: 当信号振幅单位为 W 时,设定负载阻抗(Rload)为 W 的计算参考。

dBm Reference: 当信号振幅单位为 dBm 时,设定输入阻抗 (Rdbmref) 为 dBm 的计算 参考。

信号分析器的单位计算: **dBV = 20 x log(V)**

**dBu = 20 x log(V /0.7746)**

**W = V 2 / Rload**

**dBm = 10 x log(V 2 x 1000 / Rdbmref) dBr = dBV – 20 x log(Vdbrref) dHz =** 测量频率值 **-** 参考频率值 **THDN dB = 20 x log(THDN** 百分比**)**

#### 注意事项:

为什么 Function Reading 与 Level Meters 读数不一致?

因为 Function Reading 受选择的滤波器影响,而 Level Meters 跟滤波器没影响。所以在测量信 噪比时一般要在 Function Reading 里读数。

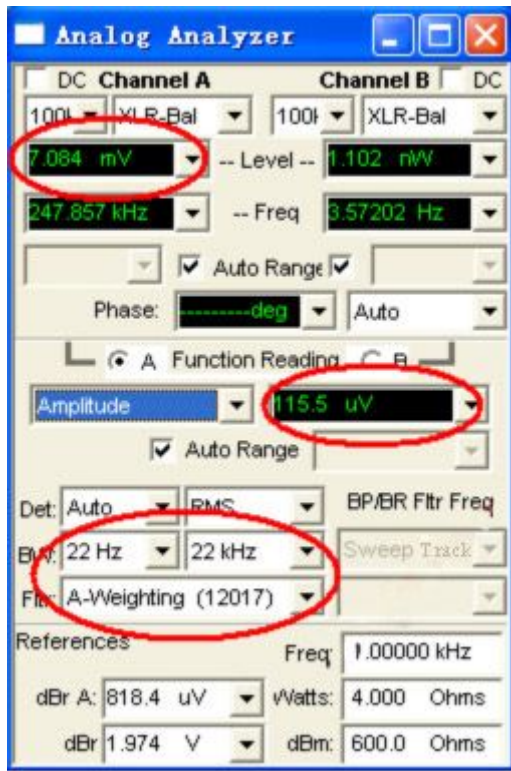

慎用 dBr 单位, 因为 dBr 是参考值。除非在扫频曲线时要置莫个频率点(如 1kHz) 的测量值为 0dBr, 否则最好使用 dBV。 为什么扫频图会出现"T"标志?

专业音频测试仪器供应商

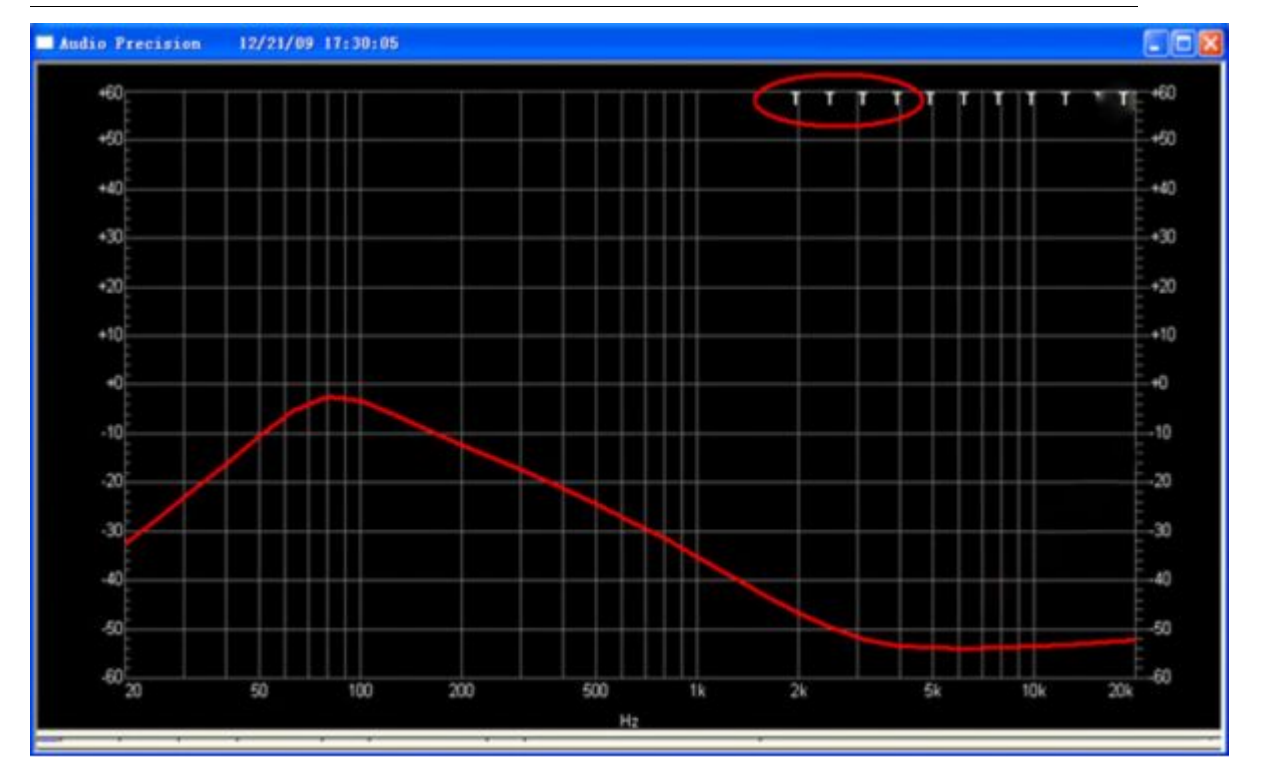

在扫频或自动测试时,如果只读取 1 个数值,那么精度和重复性就较差,不是真实有效的值。 一般会读多个数,然后根据运算法则来判断所读的数是否是真实有效的值。运算法则要求越 高,测量的精度就越高,但测量的时间也会越长。

AP 扫频时,会跟据 Sweep Setting <sup>+</sup> 的设置来读数,如果无法符合设置的要求,那么就会 出现"T"标志,表示该点的测量值无法满足运算法则,读数可能有误。通常输出的电压不稳 定、电压过低、失真不稳定都可能出现该标志。可以通过修改运算法则来避免,如把 Toler ance 或 Floor 放宽。

**NEWTON** 

专业音频测试仪器供应商

 $\Box$  $\Box$  $\times$ 

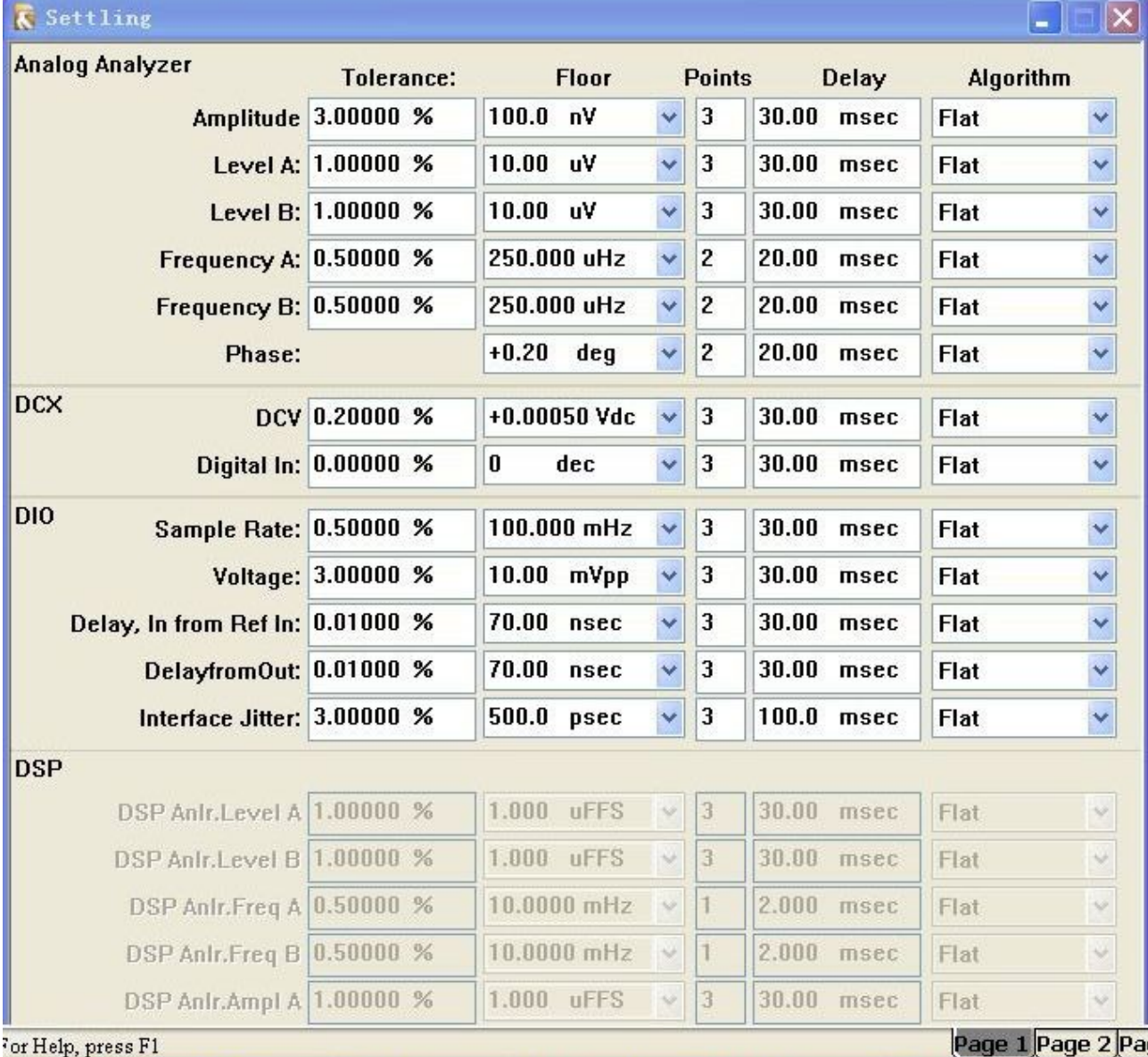

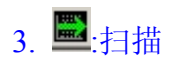

VEWTON

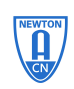

专业音频测试仪器供应商

- 有许多测试要对信号进行扫描,所以如何设置扫 描面板是一项非常重要的工作。 调用扫描面板:
- 1. 在软件操作界面上使用快捷键 CTRL+S
- 2. 在菜单栏上 panels→sweep
- 3. 在菜单栏上 Sweep→show sweep panel
- 4. click 图标

扫描结果显示: 表格形式,用 data editor 查看; 曲线形式,观察扫描结果,直观。 曲线是由许多数据组成 数据是曲线的数字表示 同一种结果的不同表示

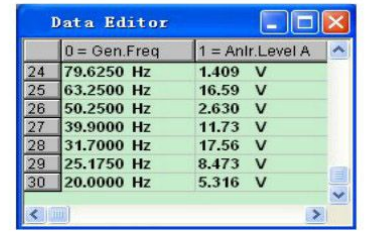

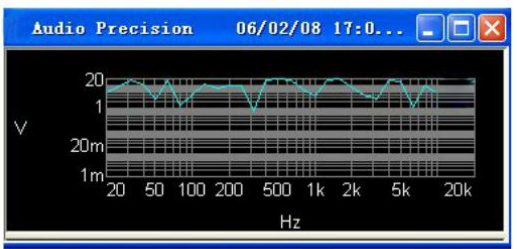

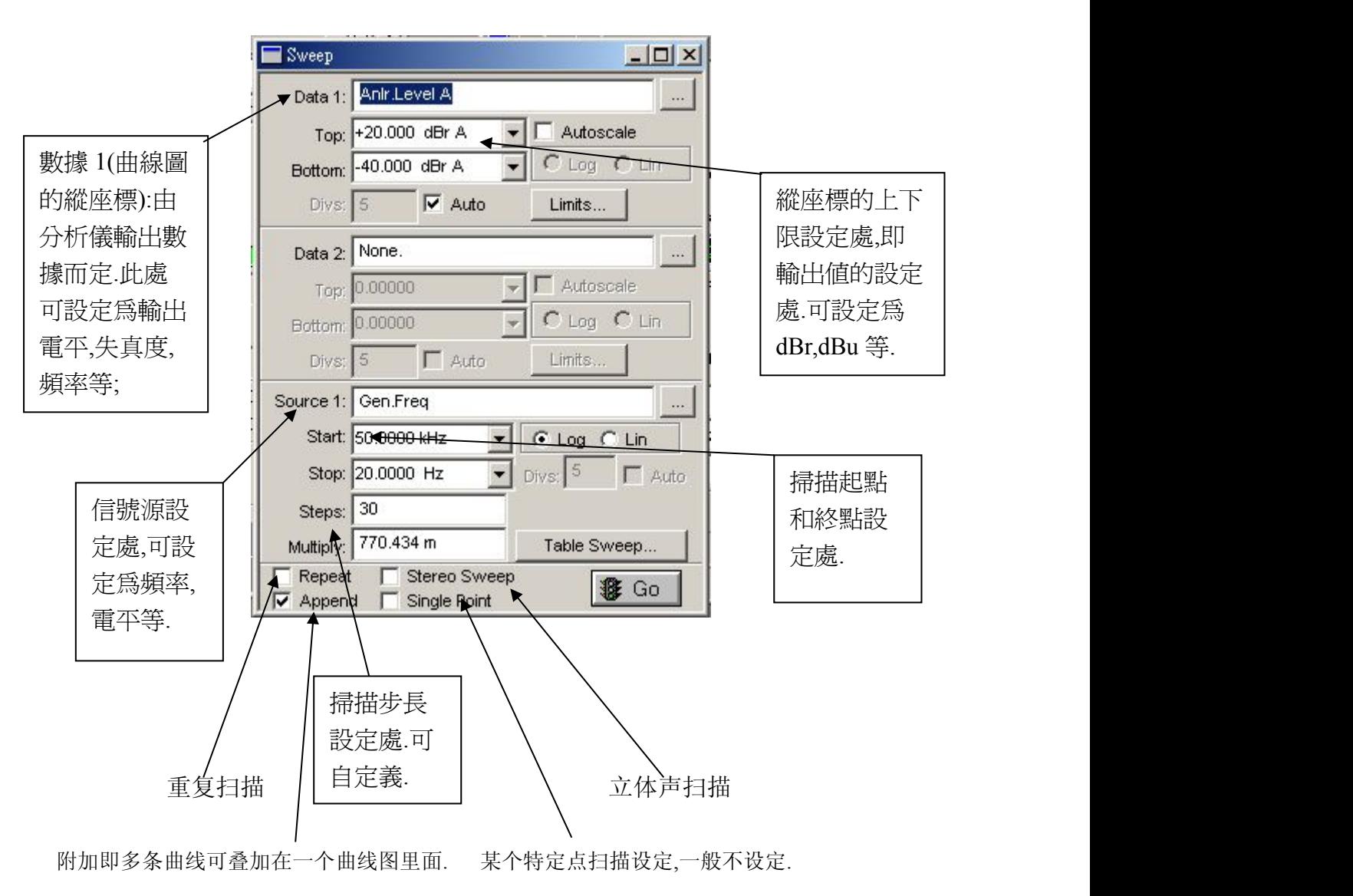

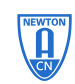

专业音频测试仪器供应商

■Data1: 扫描变量(Y轴)

■Source1: 扫描自变量(X轴)

- √设定变量和自变量的范围
- √设定扫描点与点之间的间隔 steps
- √设定扫描曲线的显示方式 对数坐标(Log) 线性坐标(Lin)
- ▶重复扫描(repeat)
- ▶立体声扫描(stereo sweep)
- ▶附加扫描(append)
- ▶单点扫描(single point)

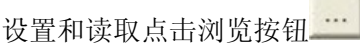

从弹出对话框中选择读取的参数。 从这里可以选择变量或自变量的 参数。

当所有的设置都完成后,按扫描面板上的 GO,开始扫描。

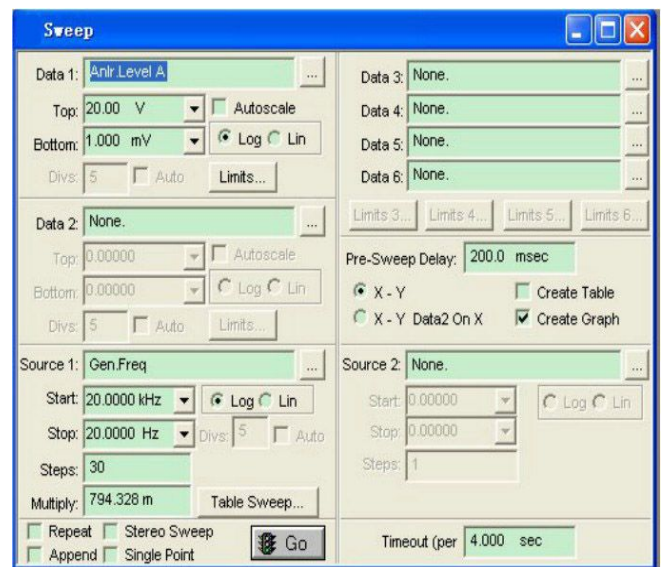

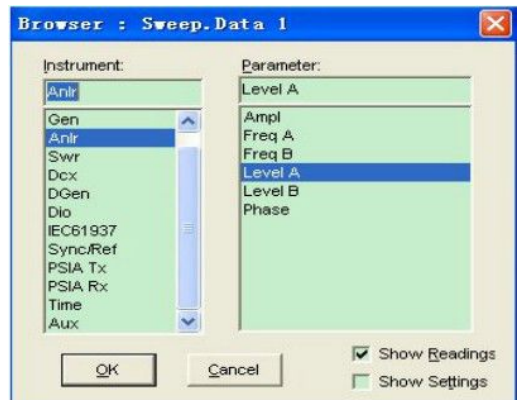

#### 三、测试实例

#### ㈠扫频测试

对于全频带功放扫频,一般将参考频率设定为 1KHz,输出 1W,输入灵敏度依实际输出而 定.下面来看具体的设定步骤.

①信号发生器设定

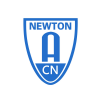

专业音频测试仪器供应商

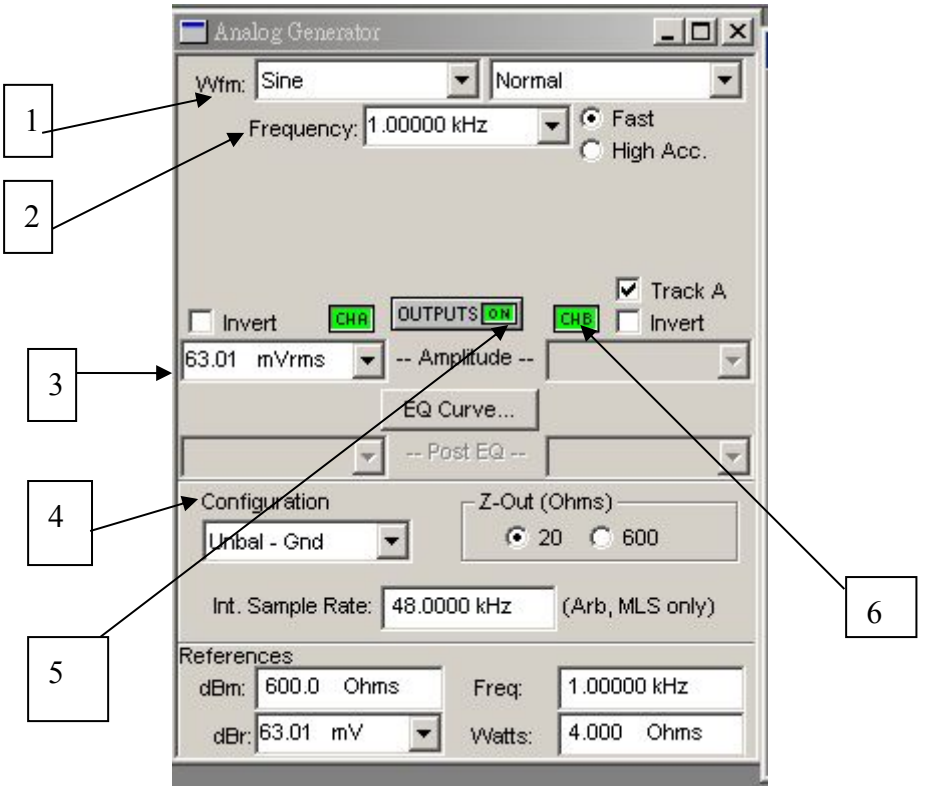

- 1. 波形选择:设定为正弦波;
- 2. 参考频率设定:1KHz
- 
- 3. 输入灵敏度设定:以输出为 1W 时所需要输入的灵敏度为准.<br>4. 信号源接地设置:有四种方式,分别为平衡接地,平衡虚地, 相对应的阻抗为 40Ω,150 Ω,和 600Ω;非平衡接地和非平衡虚地, 相对应的阻抗为 20Ω,600Ω,实际的选择依 实际的输出而定.在此选择为非平衡接地, 阻抗选择为 600Ω,此与信号发生器的阻 抗相同.
- 5. 打开信号源开关.
- 6. 信号源选择 Channel A 输出.

当设定好以后,此时观察模拟信号分析仪输出面板,此时相对应的输出就会在该面板显示 出来.

②信号输出面板设定

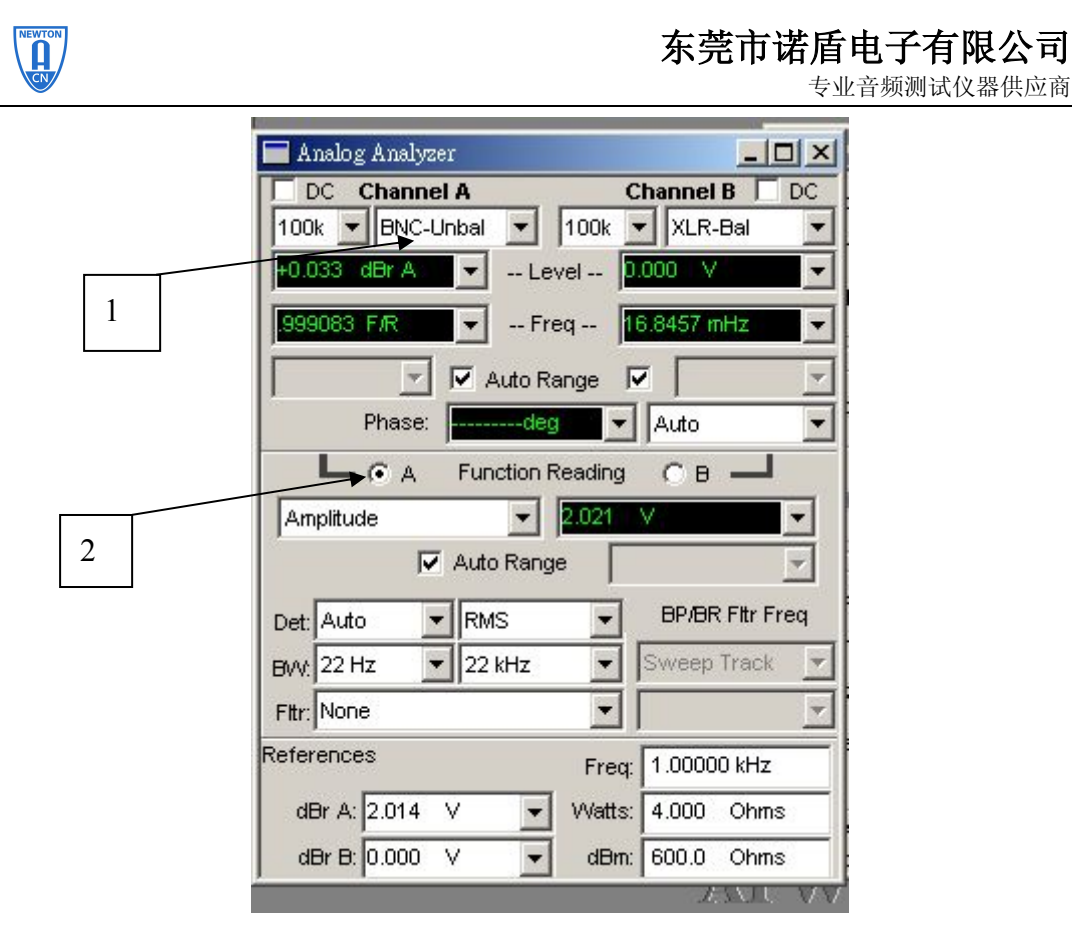

- 1. 信号输入方式选择:具体的输入方式的选择由 AP 分析仪的接线而定, AP 分析仪 有两种接线方式,分别为平衡输入方式和非平衡输入方式.在这里选择非平衡输 入方式.
- 2. 信号输入通道选择:在这里选择 Channel A 输入.

③扫描面板设定

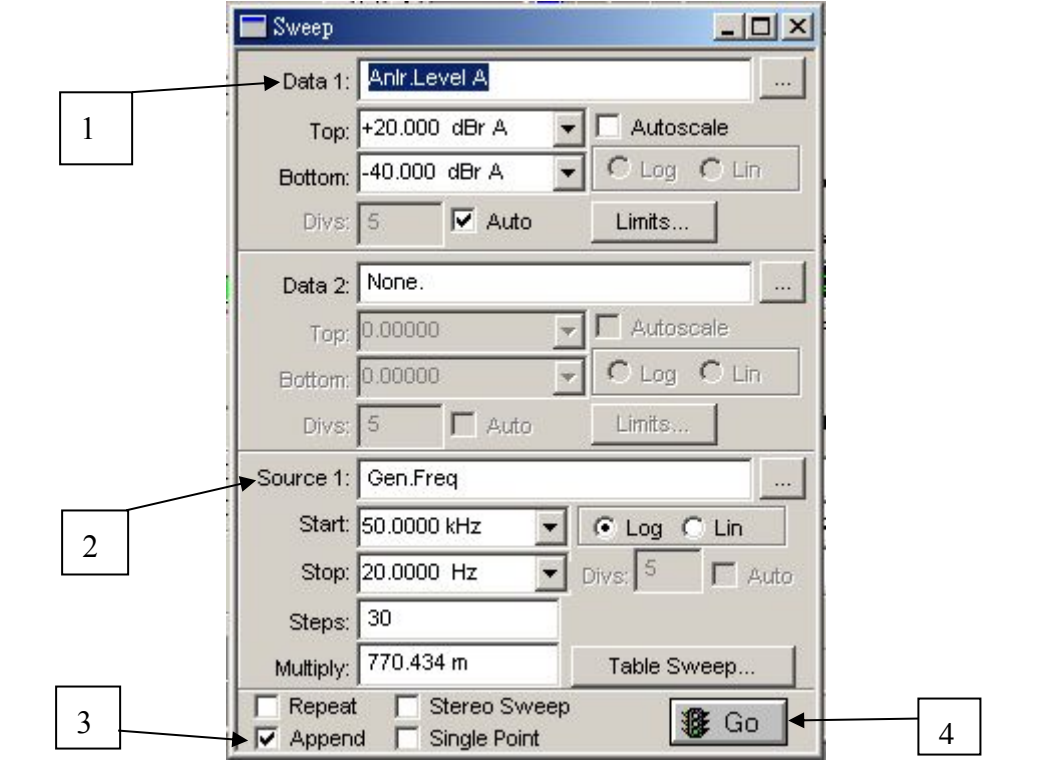

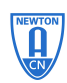

- 专业音频测试仪器供应商
- 1. 数据 1:扫描信号通道的选择,因为信号是由 A 通道输入,所以在此选择 Anlr.Level A.Top 设定为+20dBr 或+20dBu,Bottom 设定为-40 dBr 或-40dBu.
- 2. 信号源选择 Gen.Freq.扫描的起点即 Start 设定为 20KHz 或 50KHz,此由具体的需要 而定. 扫描的终点即 Stop 设定为 20Hz.
- 3. Append 的设定:如果需要将曲线作比较,可勾选此项.
- 4. 开始扫描点选此项.也可按快捷键 F9.

扫描完毕的曲线如图所示:

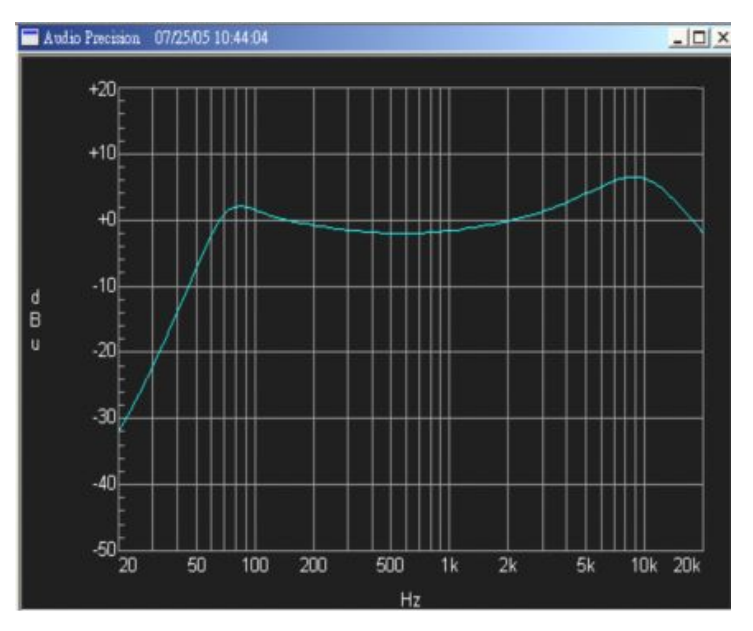

㈡THD 测试

①信号发生器设定

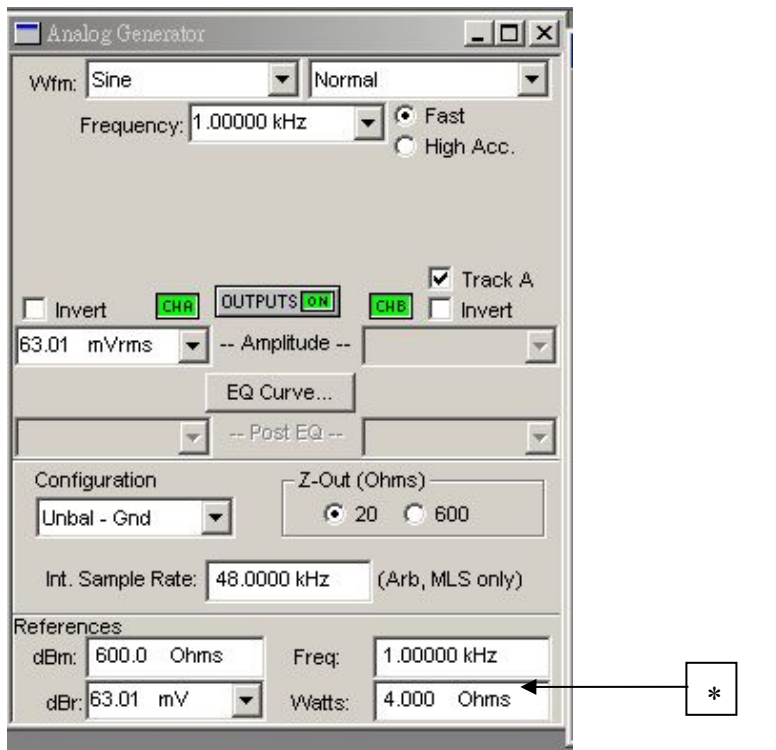

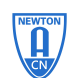

#### 东莞市诺盾电子有限公司 专业音频测试仪器供应商

同前所说的扫频测试一样,只是要注意一点,输入灵敏度不可以过大,避免烧机.标示 \*的地方,就是设定外接负载,一般接 4Ω负载,此处根据实际所接负载而定. ②信号输出面板设定

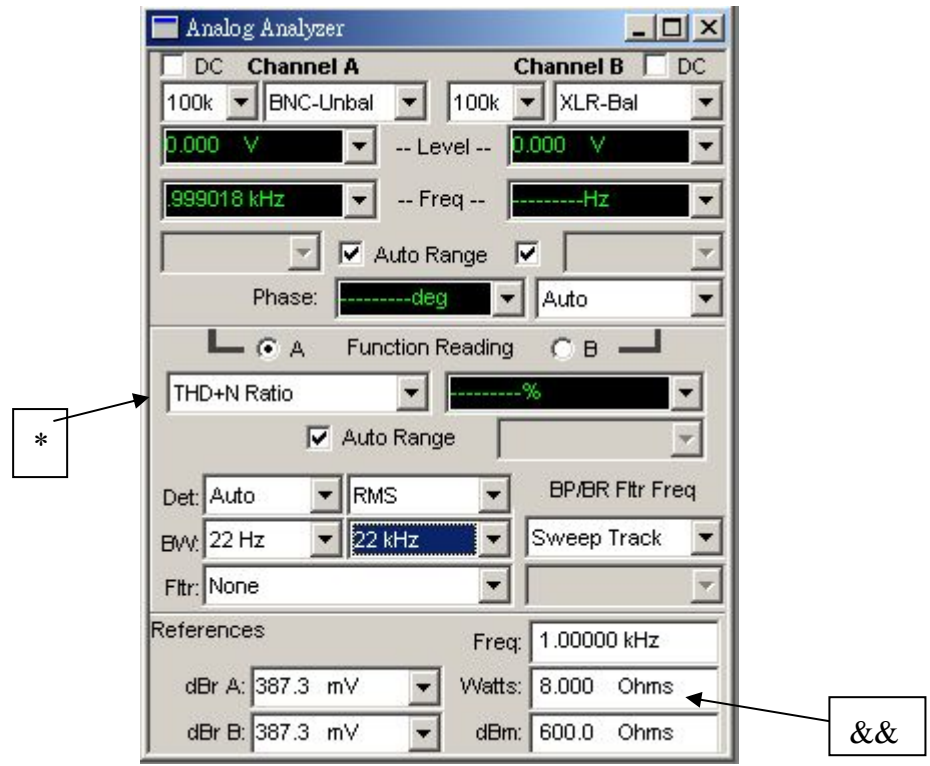

设定同前所说的扫频测试一样.只是注意标示\*部分,此选择 THD+N Ratio,则在右边 相应的栏可以看见相对应的失真度. 标示"&&"的部分, 就是设定外接负载,一般接 4Ω 负载,此处根据实际所接负载而定.

③扫描面板设定

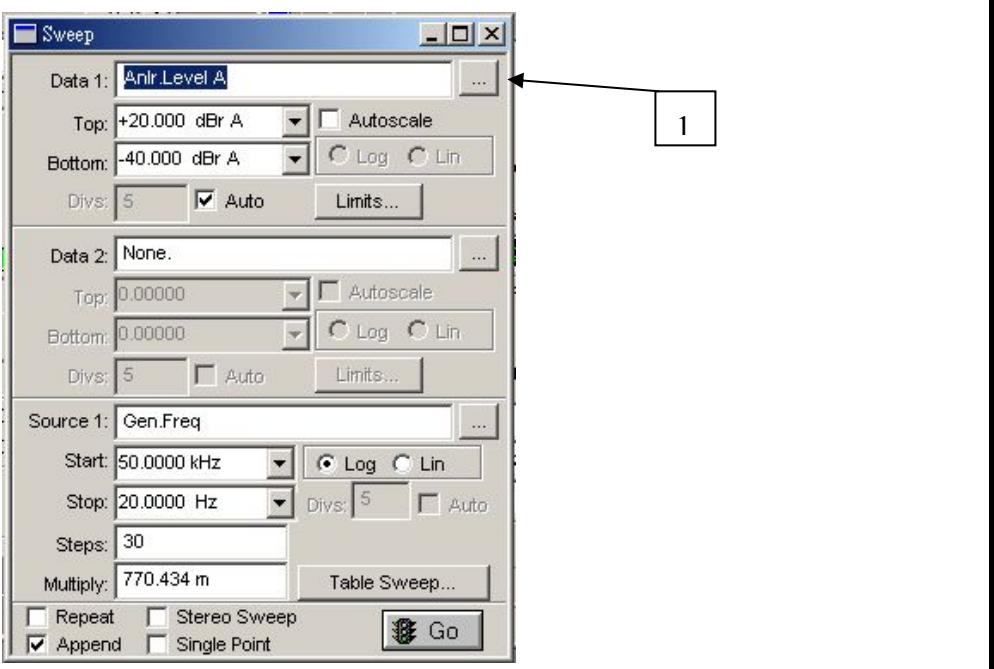

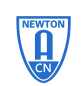

1. 点选该按钮,则会出现以下画面

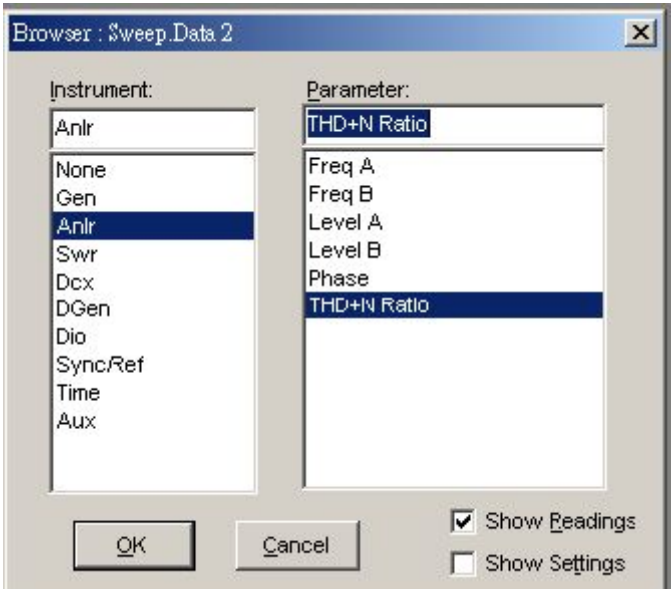

此时,选择 Anlr,然后再选择 THD+N Ratio,再按 OK.得到如下画面:

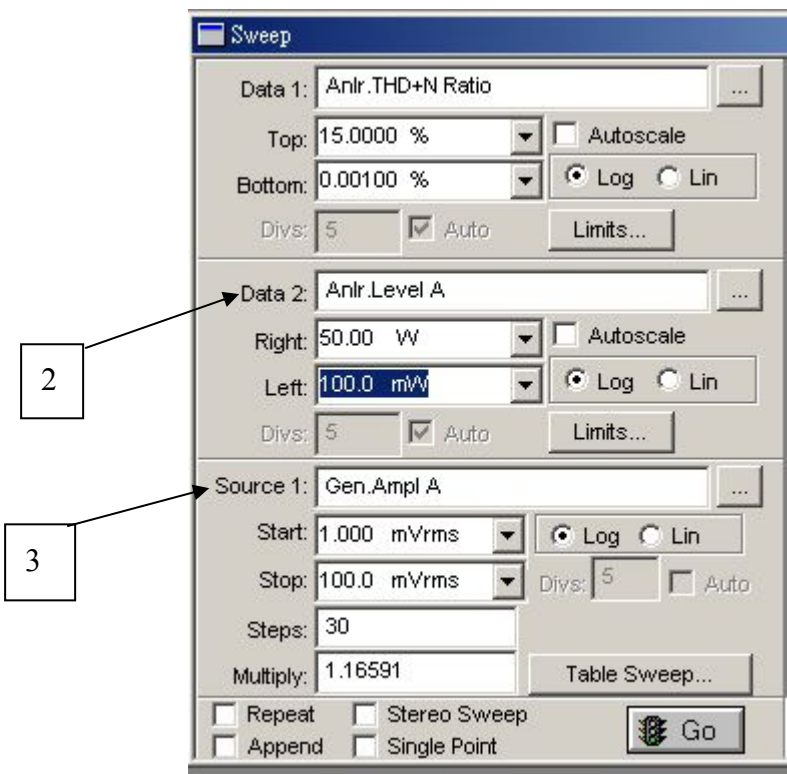

2.对于数据 2 的设置同数据 1 一样,不同的是选择 Anlr.Level A.

3.信号源选择 Gen.Ampl A,扫描起始位置依实际需要而定,只是有一点要注意,Stop 这一栏的数据不可设得过大,因为相应的输入灵敏度对应相应的输出电压或相应 的功率,同时也对应相应的失真度.所以扫描终点的设定就要以实际所需要的失真 度而定.

4.当设定好以后,再双击 SWEEP 面板,出现如下画面:

专业音频测试仪器供应商

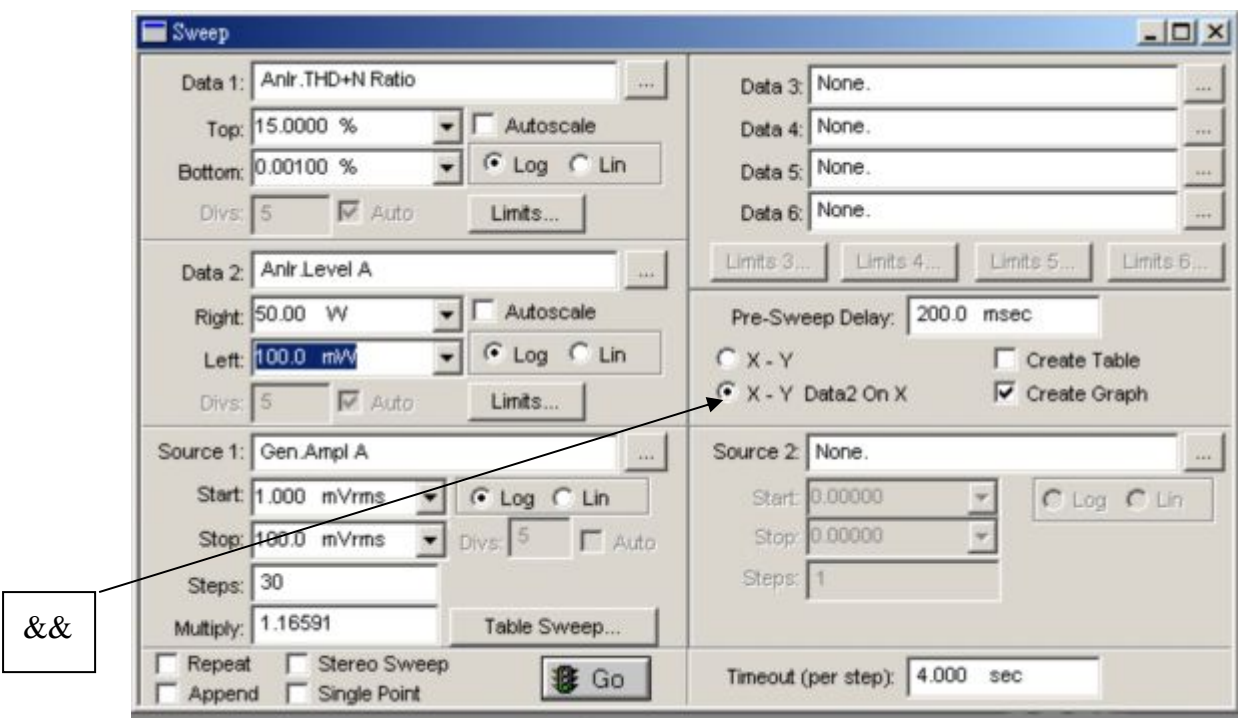

点选标注"&&"的地方.

NEWTON

5. 当所有的参数设定好以后,就按 3 Go 该键进行扫描.最后结果如下所示:

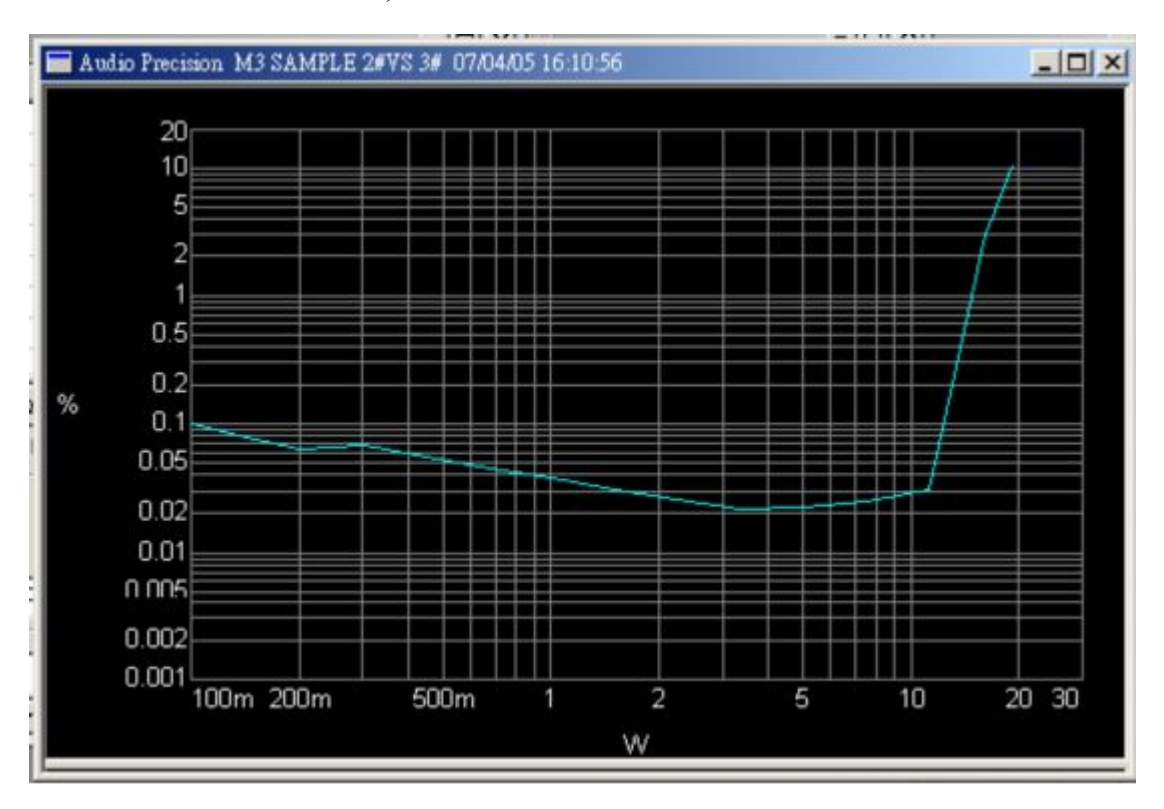

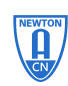

为什么要做外部扫描?

·跟踪开环激励

激励信号产生与分析在不同一起上

广播应用

·被测设备没有实时输入

MP3 players

CD players

DVD players

Web Streaming Audio

·许多扫描都是以内部信号发生器的频率或幅度作为扫描自变量的,扫描和信号发生器公用 一个时钟参考。

· 有些设备不需要用到信号发生器, 如 CD player 等, 因此没有公共时钟基准。

·当作外部扫描时,分析仪检测输入信号,并以信号本身为扫描时钟基准。

需要注意的几个问题:

- 1. 扫描的范围及扫描的方向?
- 2. 在什么样的条件下画曲线?
- 3. 什么时候结束扫描

如此多的问题,很容易就导致外部扫描的失败。采集的到数据要么过多,要么太少。

- ·Source1 要设置成 analyzer 中量表的参数,而一不是 Gen 中量表的参数;如频率扫描时,通 常用 analyzer 中的 Freq 作为扫描 source
- ·有些量表也作为特别的或难度较大的测量,如 DSP analyzer 在 bandpass 模式下可作为幅 度扫描。

数值 (value) Settled Reading

- 
- 
- 
- 
- 
- 规则(eules)

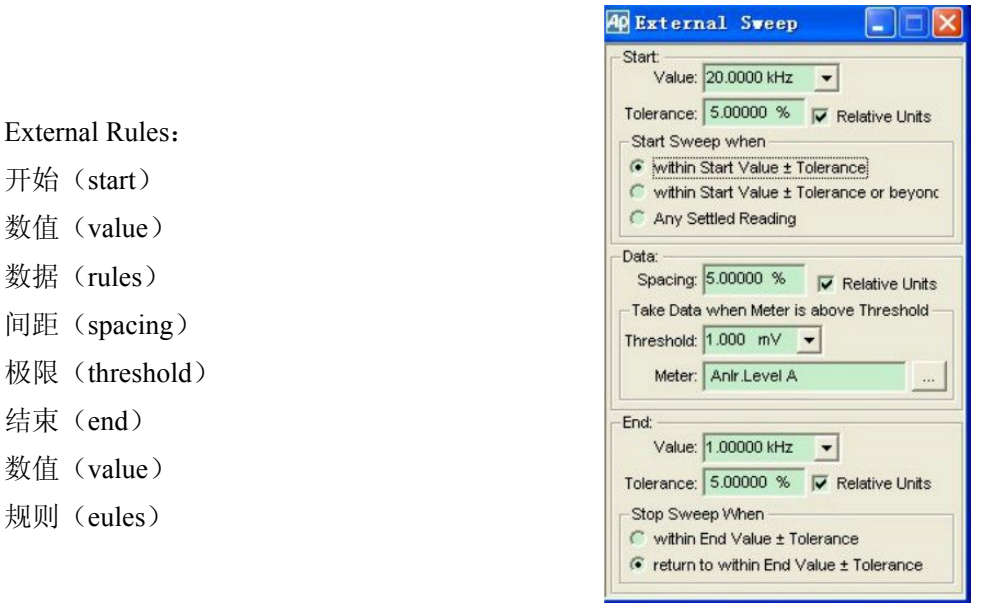

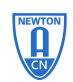

专业音频测试仪器供应商

Graphs

- 描述扫描面板 souce 与 data 之间的关系 Kanadia Precision 106/03/08 10:09:49
- ·提供一系列更改曲线的控制
- ·检查曲线、加标签等
- ·放大显示区域

在 graphs 区域内电点击鼠标右键。 | | 1mg | 1mg | 1mg | 100 200 500 可以显示 graphs 的显示控制。

- ·Comment 曲线下方显示,作为对曲线的注释
- ·New data

重新绘制扫描曲线,在存储器取出扫描数据,不可恢复

·Graph buffer

可用来存储扫描, store trace 将当前的曲线存入缓冲器中;recall 将曲线从缓冲器中调 出;delete trace 将曲线删除;

·Title and labels 编辑扫描曲线的名称及其他标签

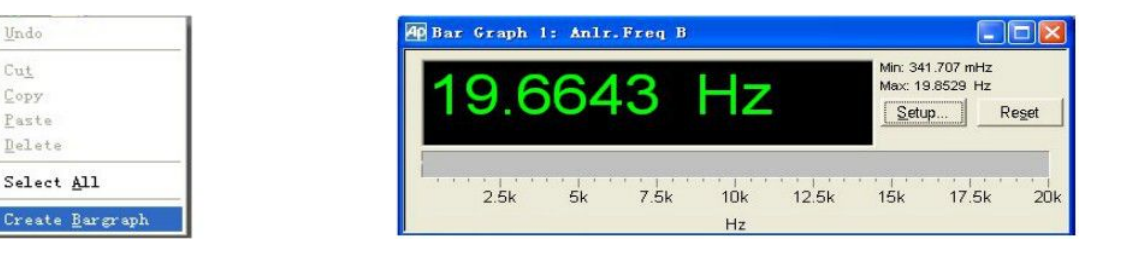

在任何一个测量仪表上点击鼠标右键,均有选项 create bargraph 调用。 Bar graph 是用来更好地观察和设置一些仪表的数值。

在 bar graph 面板上有 setup, reset 命令可以对其进行编辑和设置。

#### Regulation

- ·如果你需要知道一个功放在何种输出时产生 1%的 THD+N?
- ·如果你需要找出被测设备输出的-3dB 点
- ·如果你在信号发生器幅度与频率扫描时希望保持一个恒定的调制度(以百分比表示)

Regulation 是一个可以让测量参数向一个特定测量值自动靠近的伺服装置。

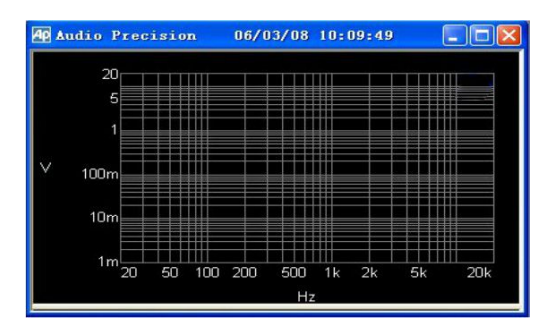

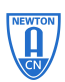

专业音频测试仪器供应商

菜单栏 Panels>Regulation.

或者点击

调用 regulation 面板

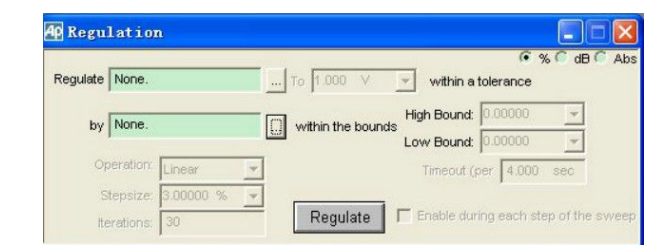

Regulate: 目标变量, 如目标变量为 THD+N

To:目标变量趋向值,如 THD+N 的趋向值为 1%

By:自变量,例如输入信号的幅度

Bound: 定义自变量的变化范围

影响 ragulation 的几个参数:

• Operation

Linear:自变量的变化产生变量相同的变化(主要用于 DUT 恒定输出的频率响应)

+normal:自变量的变化产生变量以一定的比率反向变化

Maximum:寻找最大值

Minimum:寻找最小值

• Stepsize

自变量每变化一次的变化量

• Iterations

为了达到目标参数自变量所要进行的变化的次数, 应当设置得足够大,以保证能达到目标参数的值。

• Timeout

给 ragulation 提供一个安全阀的作用,与 setting 的设置有关

当这些参数都是设置完成时,点击 ragulate 进行校正,可以进行后续的扫描了

#### 保存/加载

·可以将一个测试及其设置保存起来,以免下次做同样测试时再花费时间去设置一些 复杂的参数。

保存: file>save>test

加载: filr>open>test

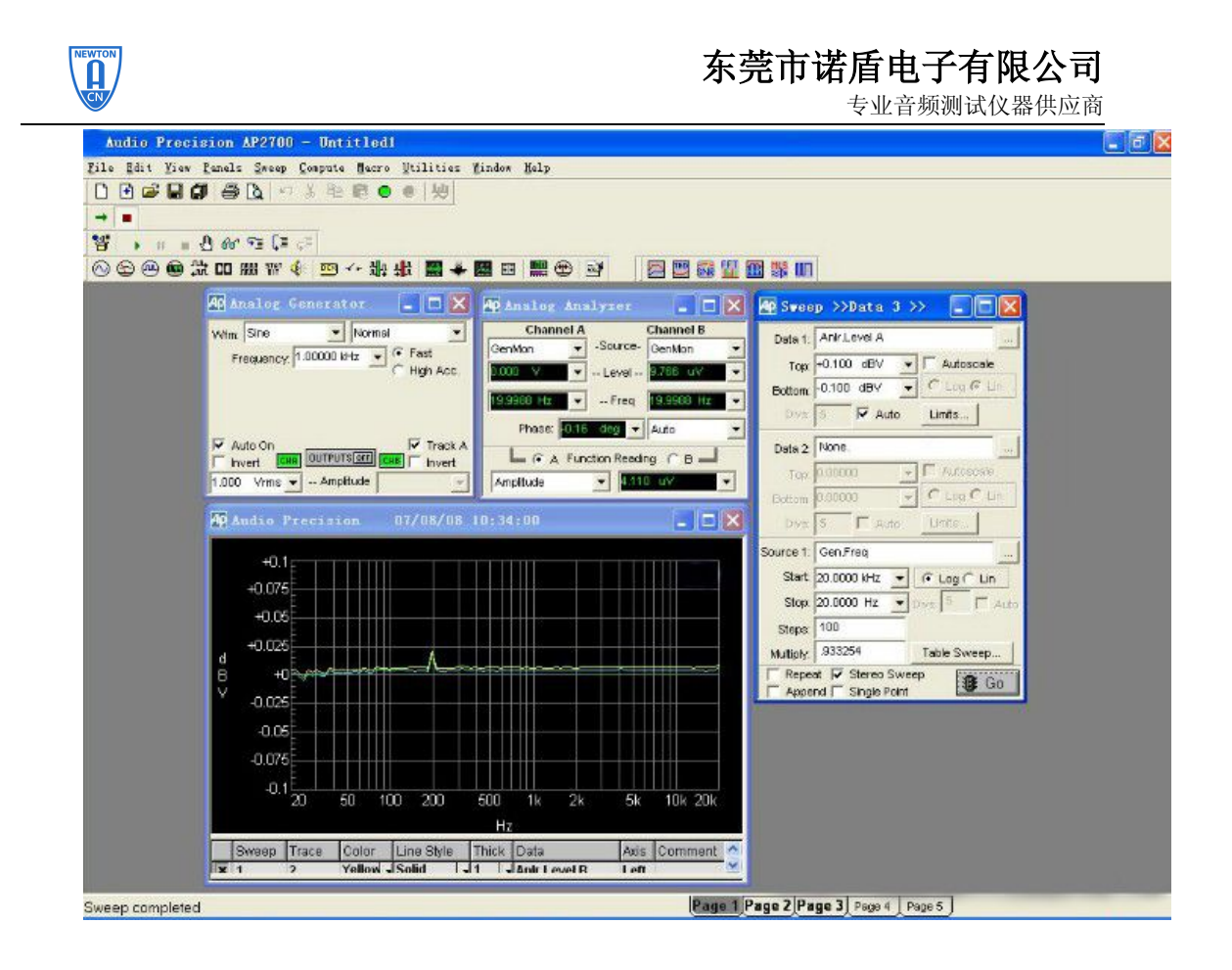

- √新建一个测试,将分析仪接口方式设置为 GenMon(或者用信号传输连接信号输出与 输入端),将信号输入到分析仪里面;
- √设置扫描面板, 将 stereo 选上, 设置为两通道信号测试
- √ 将 data1 单位设置为 dBV, 范围为 (1, -1)
- √扫描 step 设置为 100,使扫描结果更为详细
- √打开信号发生器 ON, 按下扫描面板 GO, 产生扫描曲线(如上图所示)

幅度线性度

- ·新建一个测试,将分析仪接口方式设置为 GenMon(或者用信号传输线连接信号输出 与输入端),将信号输入到分析仪里面;
- · 设置扫描面板, stereo 选上, 设置为两通道信号测试
- 将 data1 单位设置 dBg A 范围为 (1, -1)
- 扫描 step 设置为 100, 使扫描结果更为详细
- ·打开信号发生器 ON,按下扫描面板 GO,产生扫描曲线

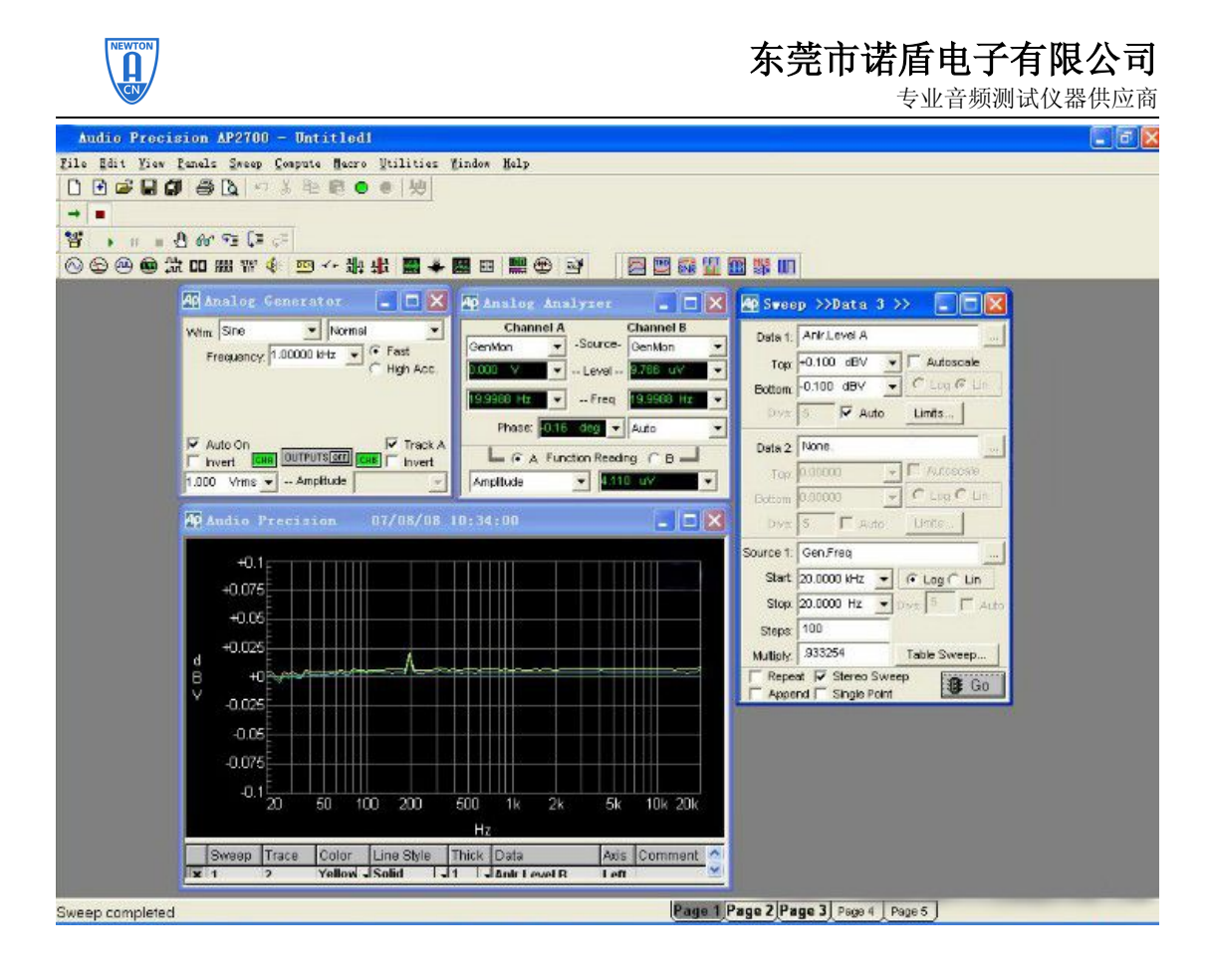

#### FFT Spectrum Analyzer

- 打开 digital analyzer 面板, 选择 FFT spectrum analyzer (fft)
- ·用信号传输线连接音频分析仪的输出输入端
- ·在扫描面板上,data1 选取 fft Ch1 Ampl,范围设置为(0,-175dBV),Source1 选择 fft.Freq, 范围 (20,20k)
- 选择 stereo, 打开信号发生器 ON, 按下 GO, 扫描进行, 完成后得到信号的频谱。
- •扫描完成后,可以通过点击工具栏上的 <mark>>></mark> 按钮,在频域和时域之间转换显示

当 FFT 用在时域时,又可以当做示波器来使用,检测实时信号的波形

#### 四、AP 常用测量单位

dB:分贝的十分之一.

dBr:是测量当前电子电路的一个参考电压,也就是参考电压从单一讯号到全频 20-20K, 其量测的校准刻度是在 0dBr.补充一点:0dBr=1.23Vrms=+4dBv.

dBm:是在电子电路内,求得一声频讯号电压电平的量测单位,它在分贝的领域内代表所 依据的基准是 1Milliwatt,在单个电路内其阻抗为 600Ω,它参照换算相当于一个 0.775V 的讯号电压,这个讯号电压是 RMS 的电压值.也就是说 0dBm 因为 0.775V 跨接个 600Ω 的负载即等于 1mW,即 1 Milliwatt 等于 0.775V=0dBm/600Ω.

#### dBv and dBu

dBv:美国惯用

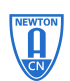

专业音频测试仪器供应商

dBu:殴洲惯用

两者是一样的,都是在电子电路内,求得一声频讯号电平的量测单位,所依据的基准也是 0.775V 的 RMS 值.

换算公式为:

dBm=20log(E/0.775)

dBv=20  $log(E/0.775)$ 

其中 dBm 的 0.775V 是以正 600Ω求出的.而 dBv 或 dBu 则是假设它们是 600Ω而求得. E:经量测后所得到的电压值.

dBv:是在电子电路内求得一声频讯号电平的量测单位, 在分贝的领域内所依据的基准 是 1VRMS 值的分贝,它量测的条件可作用在任何阻抗上.